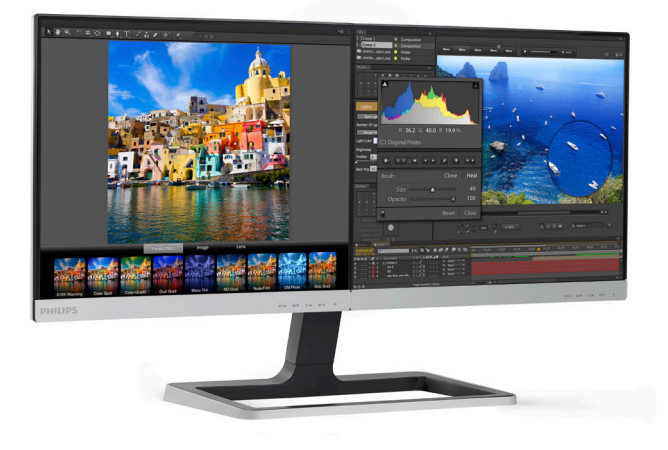

# www.philips.com/welcome

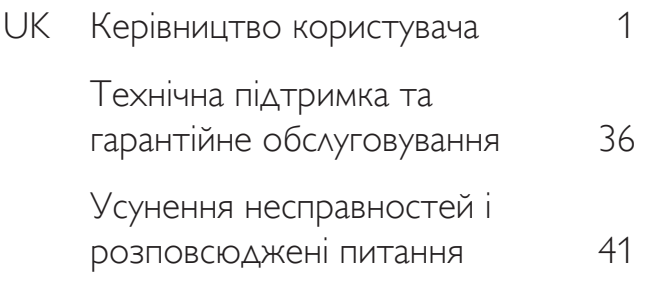

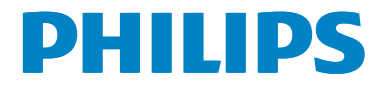

# **Зміст**

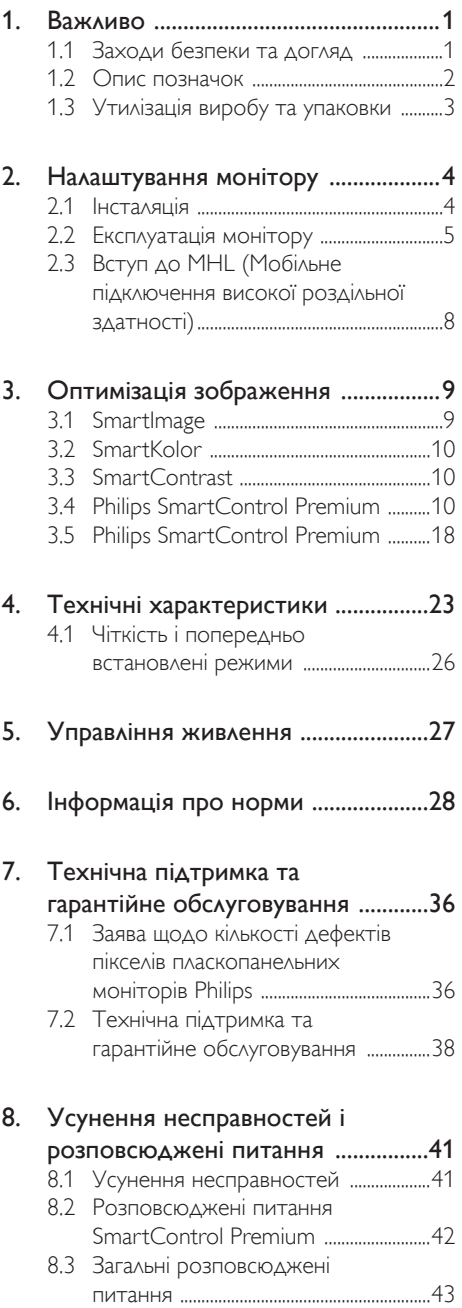

# <span id="page-2-1"></span><span id="page-2-0"></span>1. Важливо

Це електронне керівництво призначене всім, хто користується монітором Philips. Будь ласка, приділіть час читанню керівництва, перш ніж користуватися монітором. Воно містить важливу інформацію та примітки щодо експлуатації монітора.

Гарантія діє за умови, що з виробом правильно поводяться і використовують його за призначенням, згідно керівництва з експлуатації. Також слід надати оригінал фіскального чеку або квитанцію, де вказано дату придбання, назву розповсюджувача, номер виробу та моделі.

### 1.1 Заходи безпеки та догляд

#### Застереження

Користування іншими засобами контролю, регулювання або процесами, крім тих, які визначені в документації, може призвести до удару електрострумом та фізичних пошкоджень.

Прочитайте і виконуйте ці вказівки під час підключення та роботи з комп'ютерним монітором:

#### Експлуатація

- Будь ласка, тримайте монітор подалі від прямих сонячних променів, дуже сильного освітлення і будь-яких джерел живлення. Тривалий вплив цих факторів може призвести до вицвітання та пошкодження монітора.
- Приберіть всі предмети, які можуть потрапити до вентиляційних отворів і заважати правильному охолодженню електронних компонентів монітору.
- Не затуляйте вентиляційні отвори на корпусі.
- Підбираючи розташування монітору, переконайтеся, що у цьому місці є легкий доступ до штепсельної виделки та розетки електромережі.
- Якщо Ви вимикаєте монітор виймаючи шнур живлення або шнур постійного струму, почекайте 6 секунд, перш ніж знову приєднати шнур живлення або

шнур постійного струму, щоб пристрій працював як слід.

- Будь ласка, завжди користуйтеся схваленим шнуром живлення, наданим Philips. Якщо Ви не маєте шнура живлення, будь ласка, зверніться до місцевого сервісного центру. (Зверніться до Центру інформації та обслуговування клієнтів)
- Під час роботи не піддавайте монітор дії вібрації, уникайте ударів.
- Не вдаряйте і не впускайте монітор під час роботи або транспортування.

#### Догляд

- Щоб захистити монітор від можливих пошкоджень, не застосовуйте надмірного тиску до РК-панелі. Переміщуючи монітор, підіймайте його, тримаючись за рамку. Не підіймайте монітор, тримаючись руками або пальцями за РК-панель.
- Вимикайте монітор з мережі, якщо Ви не будете користуватися ним протягом тривалого часу.
- Вимкніть монітор з мережі, якщо Вам необхідно почистити його злегка вологою тканиною. Якщо монітор увімкнений, його можна протирати сухою тканиною. Проте ніколи не застосовуйте органічні розчинники, такі як алкоголь або рідинами на основі аміаку для чищення монітору.
- • Щоб уникнути ураження електрострумом або невиправного пошкодження пристрою, бережіть монітор від потрапляння пилу, дощу, води або надмірної вологи.
- Якщо монітор намок, якомога швидше витріть його сухою тканиною.
- Якщо до монітору потрапили сторонні предмети або вода, будь ласка, негайно вимкніть живлення і відключіть шнур живлення. Після цього вийміть сторонні предмети або витріть воду і відправте пристрій до сервісного центру.
- Не зберігайте монітор там, де на нього можуть діяти високі чи низькі температури або пряме сонячне світло.

- <span id="page-3-0"></span>Щоб забезпечити найкращу роботу і тривалий робочий строк монітору, будь ласка, дотримуйтеся норм для температури і вологості повітря у робочому приміщенні:
	- Температура: 0-40°С 32-95°F
	- • Вологість: 20-80% відносної вологості повітря

#### Важлива інформація про вигоряння зображення/залишкове зображення

- Завжди вмикайте рухливу екранну заставку, коли лишаєте монітор бездіяльним. Завжди активуйте задачу періодичного поновлення екрану, якщо монітор показуватиме незмінний статичний зміст. Неперервний показ непорушного або статичного зображення протягом тривалого часу може викликати «вигоряння», також відоме як «залишкове зображення» або «зображення-привид» на екрані.
- • «Вигоряння/прилипання зображення», «залишкове зображення» або «зображення-привид» - це широковідомий феномен у технології панелей моніторів. У більшості випадків «вигоряння», «залишкове зображення» або «зображення-привид» поступово зникає протягом певного часу після того, як живлення було вимкнено.

#### **M** Увага!

Якщо не активувати екранну заставку або періодичне поновлення екрана, це може призвести до сильного «вигоряння», «залишкового зображення» або «зображення-привида», яке не зникає і яке неможливо полагодити. Гарантія не розповсюджується на вищезгадане пошкодження.

#### Обслуговування

- Відкривати корпус монітору може лише кваліфікований технік.
- Якшо для ремонту або поєднання з іншими пристроями потрібен будь-який

документ, будь ласка, зверніться до місцевого центру обслуговування. (будь ласка, див. главу «Центр інформації для клієнтів»)

- Інформацію про перевезення див. у «Технічні характеристики».
- Не залишайте монітор в автомобілі/ багажнику під прямим сонячним промінням.

#### Примітка

Зверніться до кваліфікованого техніка, якщо монітор не працює як слід, або якщо Ви не розібралися з інструкціями.

#### 1.2 Опис позначок

Подальші підрозділи описують позначки, які вживаються в документі.

#### Примітки,застереження та попередження

У цьому керівництві частини тексту супроводжуються піктограмами і надруковані жирним шрифтом або курсивом. Такі частини тексту містять примітки, застереження або попередження. Вони використовуються так:

#### Примітка

Ця піктограма позначає важливу інформацію та підказки, як ефективніше працювати із системою комп'ютера.

#### Обережно

Ця піктограма позначає інформацію про те, як уникнути можливого пошкодження апаратного забезпечення або втрати даних.

#### **<sup>1</sup>** Увага!

Ця піктограма позначає можливу загрозу здоров'ю. Тут розказано, як уникнути проблеми.

Деякі попередження можуть бути в іншому форматі і не містити піктограми. У таких випадках специфічний вигляд попередження продиктований вимогами офіційного органу, відповідального за дотримання технічних стандартів.

### <span id="page-4-0"></span>1.3 Утилізація виробу та упаковки

#### Про відходи електричного та електронного обладнання -WEEE

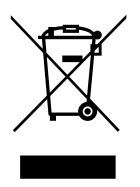

This marking on the product or on its packaging illustrates that, under European Directive 2012/19/EU governing used electrical and electronic appliances, this product may not be disposed of with normal household waste. You are responsible for disposal of this equipment through a designated waste electrical and electronic equipment collection. To determine the locations for dropping off such waste electrical and electronic, contact your local government office, the waste disposal organization that serves your household or the store at which you purchased the product.

Your new monitor contains materials that can be recycled and reused. Specialized companies can recycle your product to increase the amount of reusable materials and to minimize the amount to be disposed of.

All redundant packing material has been omitted. We have done our utmost to make the packaging easily separable into mono materials.

Please find out about the local regulations on how to dispose of your old monitor and packing from your sales representative.

#### Taking back/Recycling Information for **Customers**

Philips establishes technically and economically viable objectives to optimize the environmental performance of the organization's product, service and activities.

From the planning, design and production stages, Philips emphasizes the important of making products that can easily be recycled.At Philips, end-of-life management primarily entails participation in national take-back initiatives and recycling programs whenever possible, preferably in cooperation with competitors, which recycle all materials (products and related packaging material) in accordance with all Environmental Laws and taking back program with the contractor company.

Your display is manufactured with high quality materials and components which can be recycled and reused.

To learn more about our recycling program please visit: http://www.philips. com/sites/philipsglobal/about/sustainability/ ourenvironment/productrecyclingservices.page.

# <span id="page-5-0"></span>2. Налаштування монітору

### 2.1 Інсталяція

#### До комплекту входять

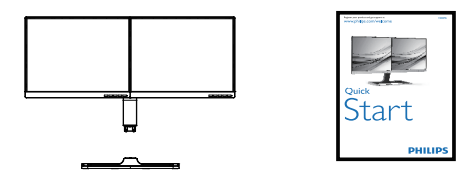

\*VGA

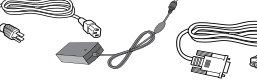

AC/DC Adapter

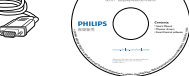

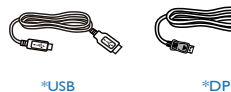

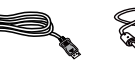

 $*$ MHL

#### Інсталюйте підставку основи

1. Розташуйте монітор долілиць на м'яку та рівну поверхню, щоб не подряпати і не пошкодити екран.

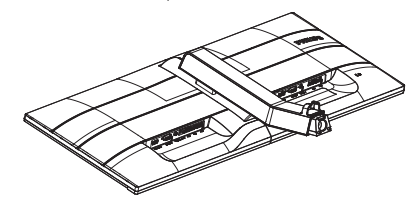

2. Пальцями затягніть гвинт, який знаходиться внизу основи, і надійно закріпіть основу на підставці.

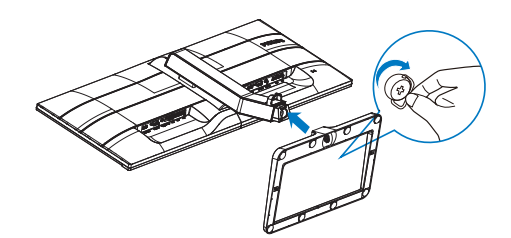

**\***Залежить від країни

#### Примітка

Користуйтеся лише цією моделлю адаптера змінного/постійного струму: Philips ADPC1965 (19DP6QJNB),

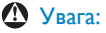

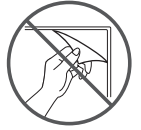

Не зривати панелі фільму

#### <span id="page-6-0"></span>Підключення до ПК

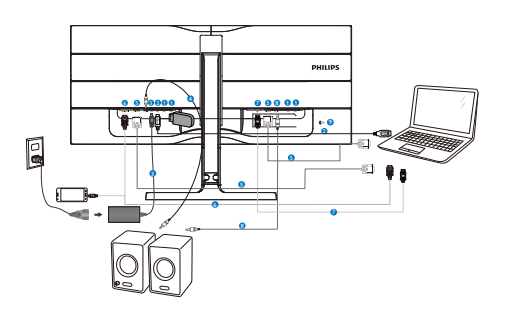

#### 2.2 Експлуатація монітору

Опис виробу. Вигляд спереду

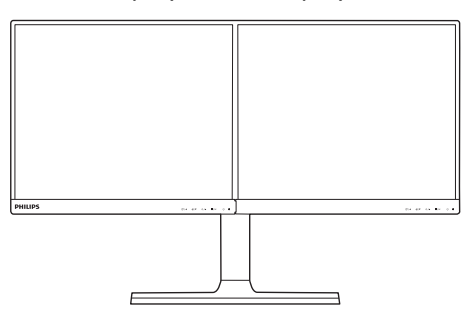

- **В** вхідний потік USB
- **<sup>2</sup>** вихідний потік USB
- Вхід живлення змінного/постійного струму
- **•** Вихід аудіо HDMI
- **В** Вхід VGA
- **6** Вхід HDMI або MHL
- **7** вхід DisplayPort
- **8** Аудіовихід DisplayPort
- 9 Кенсінгтонський замок проти крадіжки

#### Підключення до ПК

- 1. Надійно підключіть шнур живлення ззаду до монітору.
- 2. Вимкніть комп'ютер і вийміть з розетки шнур живлення.
- 3. Підключіть кабель сигналу монітора до сполучувача відео ззаду на комп'ютері.
- 4. Підключіть шнур живлення комп'ютера та монітор до найближчої розетки електромережі.
- 5. Увімкніть комп'ютер і монітор. Якщо монітор показує зображення, значить, інсталяцію виконано.

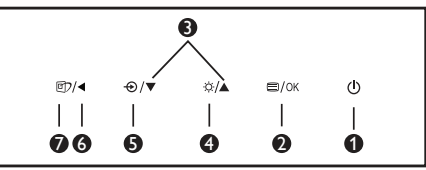

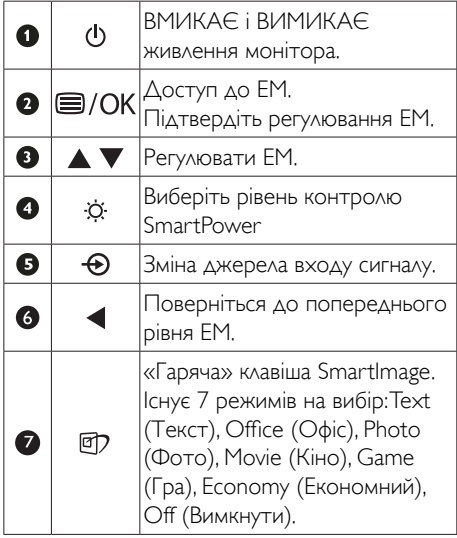

#### Опис екранного меню  $\vert$  2

#### Що таке ЕМ (екранне меню)?

Екранне меню (ЕМ) - це особлива характеристика всіх моніторів Philips. Вона надає можливість регулювати робочі характеристики екрану або вибрати функції моніторів прямо з вікна інструкцій екранного меню. Дружній до користувача інтерфейс екранного меню показаний нижче:

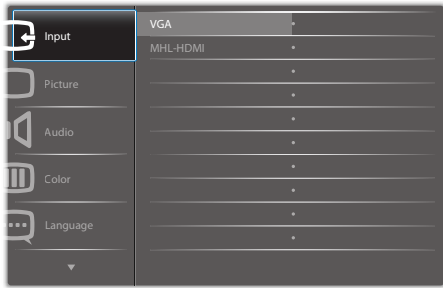

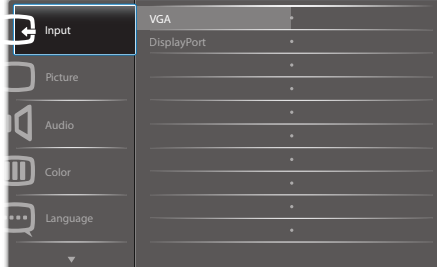

#### Основні та прості інструкції до контрольних клавіш

У вищенаведеному ЕМ можна натискати на кнопки на передній панелі монітора, щоб переміщувати курсор, і натисніть кнопку OK, щоб підтвердити вибір або зміну.

#### ЕМ

Нижче подано загальний огляд структури екранного меню. Його можна використовувати пізніше для орієнтації серед різноманітних налаштувань монітору.

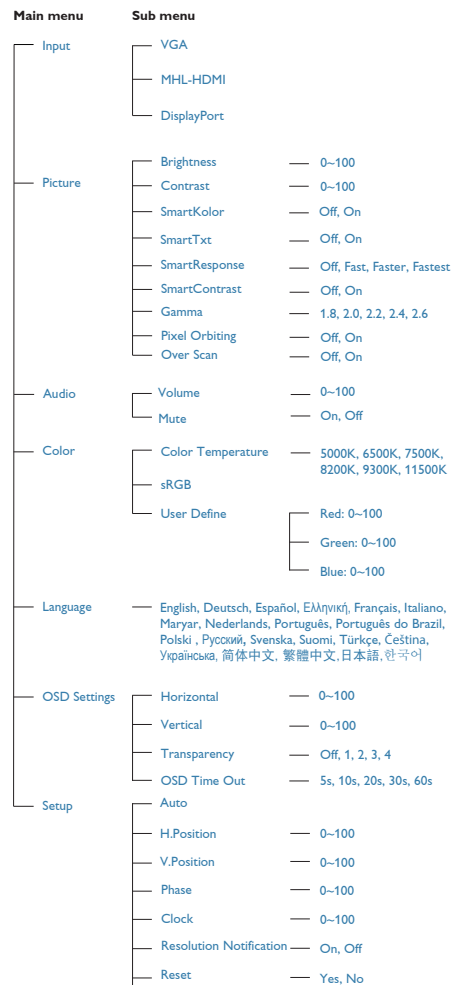

#### Примітка про чіткість

Цей монітор створено для найкращої роботи із первинною чіткістю: 1280 × 1024 на 60 Гц. Коли увімкнено живлення монітору на іншій чіткості, на екрані показано попередження: Use  $1280 \times 1024$  @ 60 Hz for best results (Користуйтеся 1280 × 1024 на 60 Гц, щоб отримати найкращі результати).

Показ попередження про первинну чіткість можна вимкнути у Setup (Налаштування) в ЕМ (екранне меню).

#### Фізична функція

#### Кут розкладання

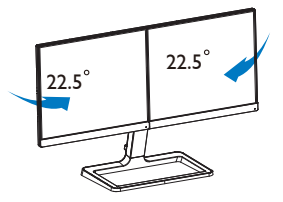

#### Регулювання висоти

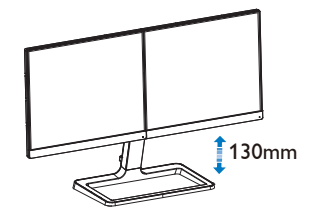

### 2.3 Вступ до MHL (Мобільне підключення високої роздільної здатності)

#### $\blacksquare$ Шо це таке?

Мобільне підключення високої роздільної здатності (MHL) - це стандарт мобільного аудіо- або відео-інтерфейсу для прямого підключення мобільних телефонів та інших портативних пристроїв до дисплеїв, що підтримують високу роздільну здатність.

Додатковий кабель MHL дозволяє просто під'єднати мобільний пристрій до великого дисплею Philips зі стандартом MHL та переглядати відео-файли високої роздільної здатності HD, які оживають на екрані та мають хороший цифровий звук. Зараз у Вас є можливість не лише насолоджуватись мобільними іграми, фотографіями, фільмами або іншими додатками на великому екрані, Ви можете одночасно заряджати свій мобільний пристрій, отже він ніколи не розрядиться невчасно.

#### **2** Як користуватися функцією MHL?

Для використання функції MHL, необхідно придбати мобільний пристрій, сертифікований MHL. Для перегляду списку пристроїв, сертифікованих MHL, завітайте на вебсторінку MHL (http://www.mhlconsortium.org).

Також для використання цієї функції Вам потрібен спеціальний додатковий кабель, сертифікований MHL.

#### Як це працює? (як під'єднати?)

Вставте один кінець додаткового кабелю MHL у порт міні-USB мобільного пристрою, а інший - у порт [MHL-HDMI] монітора. Зараз Ви можете переглядати зображення на великому екрані дисплея та використовувати будь-які функції мобільного пристрою, такі як перегляд веб-сторінок в Інтернеті, ігри, перегляд фото тощо. Якщо Ваш монітор має динаміки, Ви зможете також чути звуковий супровід. Якщо кабель MHL від'єднано або

мобільний пристрій вимкнено, функція MHL стає автоматично недоступною.

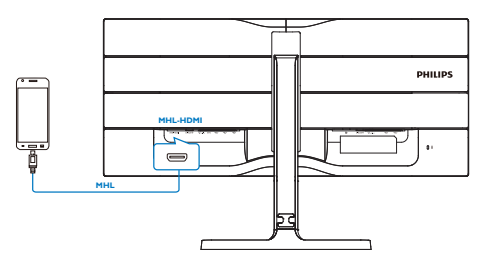

### Примітка

- • Порт з позначкою [MHL-HDMI] це єдиний порт монітора, який підтримує функцію MHL при використанні кабелю MHL. Зверніть увагу, що сертифікований кабель MHL відрізняється від стандартного кабелю HDMI.
- Мобільний пристрій, сертифікований MHL, не входить до комплекту
- Для активації монітора Вам може бути потрібно переключити монітор у режим MHL-HDMI вручну, якщо у Вас є інші пристрої, які вже працюють і під'єднані до доступних входів
- Енергозбереження в режимі очікування/ Вимкнення ErP не працює для функції зарядження MHL
- • Цей дисплей Philips має сертифікат MHL. Проте, якщо ваш пристрій MHL не підключається або неправильно працює, прочитайте розповсюджені питання до пристрою MHL або порадьтеся з розповсюджувачем. Можливо, виробник пристрою вимагає придбати специфічний кабель або адаптер MHL саме його торгової марки, щоб пристрій міг працювати з пристроями MHL інших марок. Будь ласка, зверніть увагу: це не є несправністю цього дисплею Philips.

# <span id="page-10-0"></span>3. Оптимізація зображення

### 3.1 SmartImage

#### Що це?

SmartImage надає попередні налаштування, які оптимізують показ різних типів змісту, динамічно регулюючи яскравість, контраст, колір та чіткість у реальному часі. З чим би ви не працювали: текстові задачі, показ зображень або перегляд відео, Philips SmartImage чудово оптимізує роботу монітору.

#### 2 Для чого це потрібно?

Вам потрібен монітор, який оптимізує показ Вашого улюбленого змісту? SmartImage динамічно регулює яскравість, контраст, колір та чіткість у реальному часі, щоб покращити якість показу на Вашому моніторі.

#### Як це працює?

SmartImage є ексклюзивною передовою технологією Philips, яка аналізує зміст, який показано на екрані. Залежно від вибраного Вами сценарію, SmartImage динамічно підсилює контраст, насиченість кольору та чіткість зображень, щоб покращити якість показу – все в реальному часі, а Вам слід лише натиснути на єдину кнопку.

#### Як активувати SmartImage?

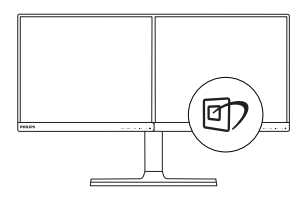

- 1. Натисніть <sup>т</sup>, щоб запустити ЕМ SmartImage.
- 2. Продовжуйте натискати ▼ ▲, щоб перемикатися між Text (Текст), Office (Офіс), Photo (Фото), Movie (Кіно), Game (Гра), Economy (Економія) та Off (Вимкнути).

3. Екранне меню SmartImage лишатиметься на екрані протягом 5 секунд, або можна натиснути «OK» на підтвердження.

Існує 7 режимів на вибір:Text (Текст), Office (Офіс), Photo (Фото), Movie (Кіно), Game (Гра), Economy (Економний), Off (Вимкнути).

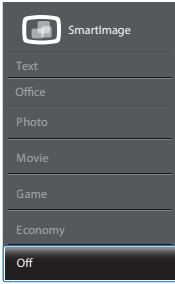

- Text (Текст): Допомогає покращити читання задач на основі тексту, такі як PDF електронних книжок. Користуючись спеціальним алгоритмом, який збільшує контраст і чіткість контурів у тексті, дисплей оптимізується, щоб полегшити Вам читання. Регулюються яскравість, контраст і кольорова температура монітора.
- **Office (Офіс):** Підсилює текст і зменшує яскравість, щоб полегшити читання і зняти напругу з очей. Цей режим значно покращує придатність до читання та продуктивність праці зі зведеними таблицями, файлами PDF, сканованими статтями та іншими розповсюдженими офісними задачами.
- Photo (Фото): Цей профіль поєднує насиченість кольору, динамічний контраст і підсилення чіткості, щоб показувати фотографії та інші зображення надзвичайно розбірливо, зберігаючи кольори, уникаючи викривлень.
- Movie (Фільм): Підсилене освітлення предметів, поглиблена насиченість кольору, динамічний контраст і неперевершена чіткість показують кожний фрагмент у темних ділянках відео-зображення, не дають кольору стати слабким у світлих ділянках, зберігає

<span id="page-11-0"></span>правильний баланс питомих значень, щоб отримати найякісніше зображення.

- Game (Гра): Вмикає прискорення годинника, щоб досягти найшвидшого відгуку. Зменшує спотворення абрисів у предметів, які швидко рухаються екраном. Підсилює контраст для яскравої та темної кольорових схем. Найкраще підходить для виконання ігрових задач.
- Economy (Економний): У цьому профілі яскравість і контраст регулюються, підсвічення піддається тонкому налаштуванню для правильного показу щоденних офісних задач і зменшення енергоспоживання.
- **Off (Вимкнути):** Нема оптимізації за допомогою SmartImage.

### 3.2 SmartKolor

#### Що це?

SmartKolor - це спеціальна технологія розширення кольору, яка підсилює палітру, надаючи жваве і багате зображення.

#### 2 Для чого це потрібно?

Ви бажаєте бачити насичені, яскраві фотографії та відео.

#### Як це працює?

SmartKolor динамічно підсилить насиченість кольору і розширить палітру, щоб покращити якість передачі кольору і збагатити робочі характеристики показу зображень. SmartKolor автоматично вимкнено. Наприклад, у режимі Текст або Офіс він не потрібен.

# 3.3 SmartContrast

#### $\blacksquare$ Шо це?

Унікальна технологія, яка динамічно аналізує показаний зміст і автоматично оптимізує контраст монітору, щоб зображення було максимально розбірливим і приємним для перегляду. Підсилене підсвічення надає чіткіше зображення у сценах із яскравим освітленням, а зменшене підсвічення дозволяє краще показати зображення на темному тлі.

#### 2 Для чого це потрібно?

Ви бажаєте отримати найкращу чіткість та зручність перегляду будь-якого типу змісту. SmartContrast динамічно контролює контраст і регулює підсвічення, щоб отримати чітке яскраве зображення для ігор та відео або показує чіткий, легкий для читання текст для офісної роботи. Зменшивши споживання живлення монітором, Ви зберігаєте кошти на електроенергію і продовжуєте строк роботи монітору.

#### Як це працює?

Коли Ви активуєте SmartContrast, він у реальному часі аналізуватиме зміст, який Ви показуєте, щоб регулювати кольори та контролювати інтенсивність підсвічення. Ця функція динамічно підсилює контраст для покращення якості перегляду відео та зображення у відеоіграх.

### 3.4 Philips SmartControl Premium

Нове ПЗ Philips SmartControl Premium надає можливість контролювати монітор за допомогою простого екранного графічного інтерфейсу. Складне регулювання – це вже вчорашній день. Дружнє до користувача ПЗ проведе Вас по тонкому налаштуванню чіткості, калібрації кольору, регулюванням годинника/фази, точки білого RGB тощо.

ПЗ оснащене найновішою технологією в алгоритмі ядра для швидкої обробки даних та відповіді, сумісне з Windows , привертає увагу до себе рухливою піктограмою. Воно готове подарувати Вам новий досвід роботи з моніторами Philips!

#### Інсталяція

- Виконуйте інструкцію і завершіть інсталяцію.
- Можна завантажити, коли інсталяція завершена.
- Якщо Ви бажаєте запустити програму пізніше, можна клацнути по швидкому виклику на стаціонарному комп'ютері або на панелі інструментів.

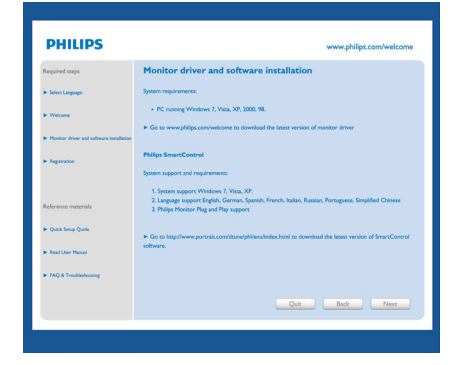

#### Перший запуск – Програма-помічник

- Вперше після інсталяції SmartControl Premium автоматично перейде до програми-помічника для первинного запуску.
- Програма-помічник допомогатиме крок за кроком регулювати робочі характеристики монітору.
- Також можна пізніше перейти до меню Plug-in (плагінів), щоб запустити програму-помічник.
- На панелі Standard (Стандартна) можна регулювати більше опцій без допомоги програми-помічника.

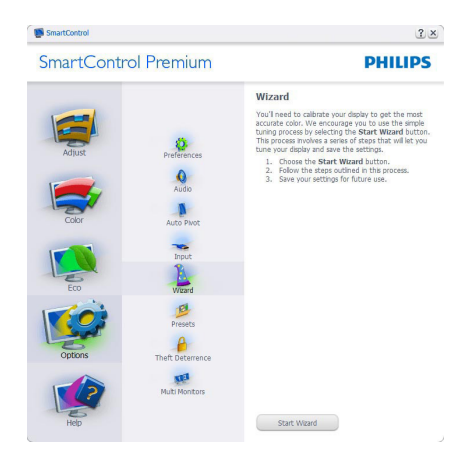

#### **2** Початок зі Standard (стандартною) панеллю

#### Adjust menu (Регулювання меню)

- Меню Adjust (Регулювання) надає можливість регулювати Brightness (Яскравість),Contrast (Контраст), Focus (Фокус), Position (Розташування) і Resolution (Чіткість).
- Ви можете виконувати інструкції і регулювати налаштування.
- Cancel (Скасувати) питає користувача, чи не бажає він скасувати інсталяцію.

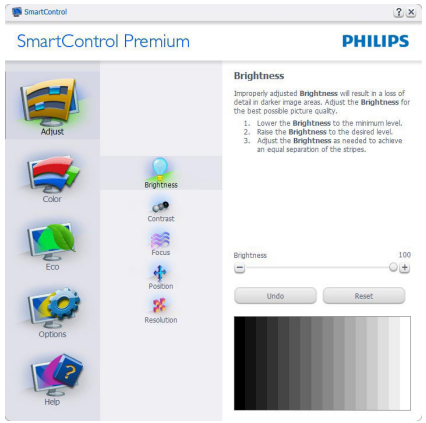

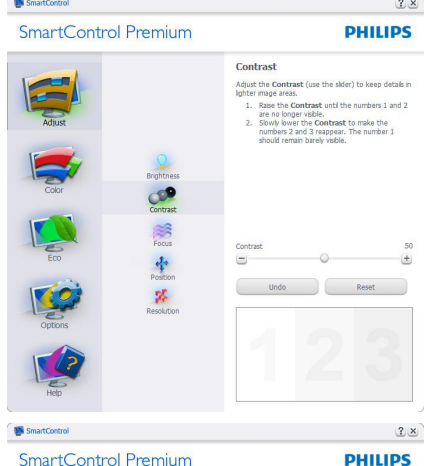

SmartControl Premium

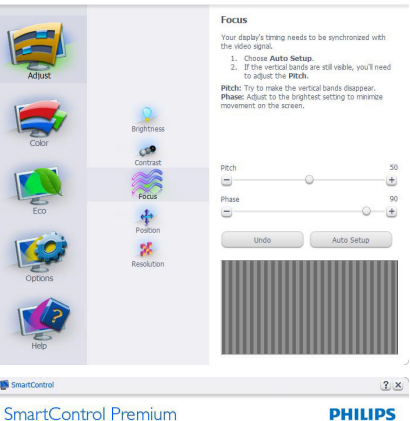

SmartControl Premium

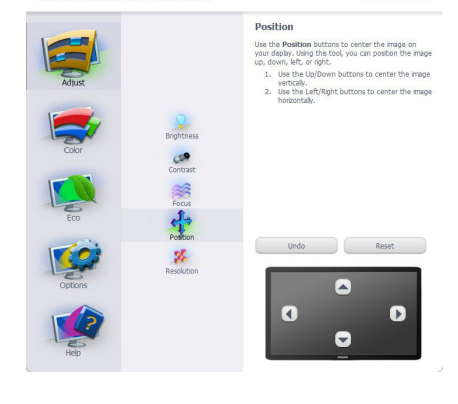

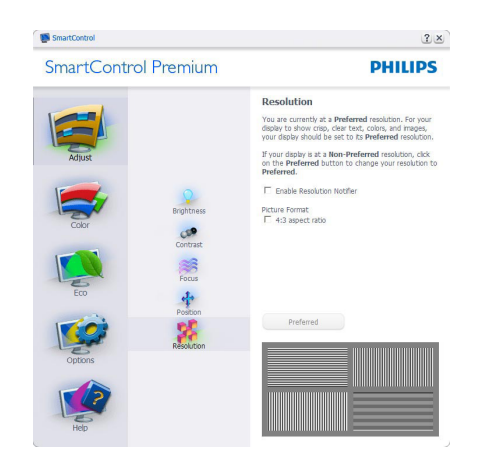

#### Меню Color (кольору)

- Меню Color (кольору) надає можливість регулювати RGB, Black Level (рівень чорного),White Point (точку білого), Color Calibration (калібрування кольору) і SmartImage (будь ласка, див. розділ про SmartImage).
- Ви можете виконувати інструкції і регулювати налаштування.
- Пункти під-меню див. у нижченаведеній таблиці.
- Приклад для Color Calibration (калібрування кольору).

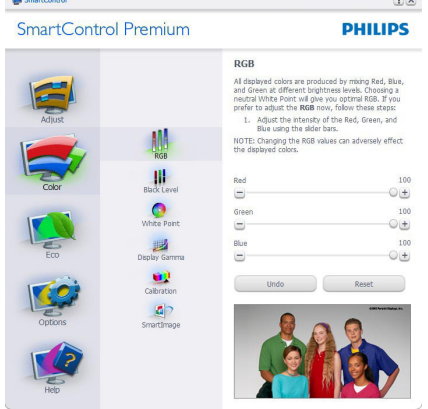

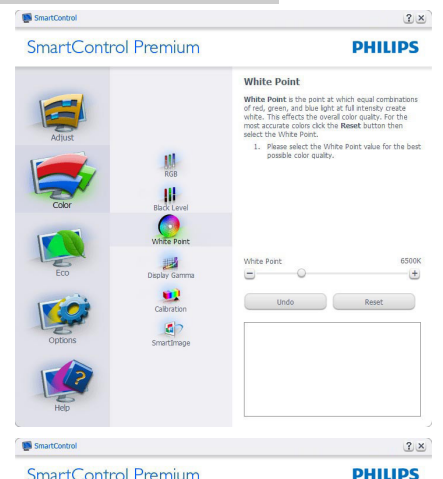

SmartControl Premium

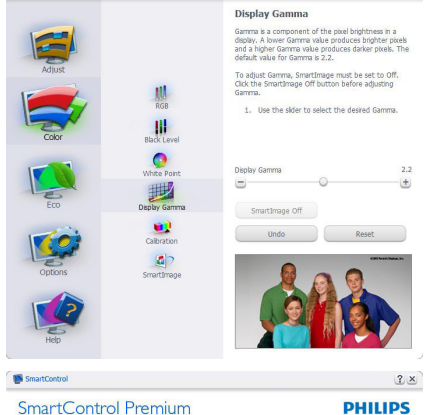

SmartControl Premium

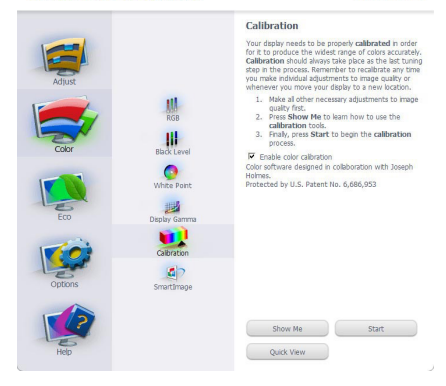

- 1. «Show Me» (Показати) запускає посібник з калібрації кольору.
- 2. Start (Старт) запускає послідовність калібрації з 6 кроків.
- 3. Quick View (Швидкий перегляд) завантажує зображення до/після.
- 4. Щоб повернутися до домашньої панелі Колір, клацніть по кнопці Скасувати.
- 5. Enable color calibration (Активувати калібрацію кольору) за замовчанням увімкнено. Якщо зняти відмітку, це не дасть здійснити калібрацію кольору, видалить кнопки Start (старту) і Quick Qiew (швидкого перегляду).
- 6. Мусить мати інформацію про патент на екрані калібрації.

#### Перший екран калібрування кольору

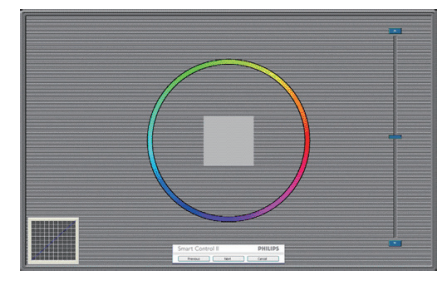

- Попередня кнопку вимкнена до переходу на другий екран кольору.
- За допомогою Далі переходьте до наступної сторінки (всього 6).
- Нарешті перейдіть до панеліФайл > Попередні налаштування.
- Скасувати закриває всі інтерфейси і повертається на сторінку Plug-in (плагінів).

#### **SmartImage**

Надає користувачеві можливість змінювати налаштування для кращого показу змісту залежно від його типу.

Коли встановлено Розваги, вимикаються SmartContrast та SmartResponse.

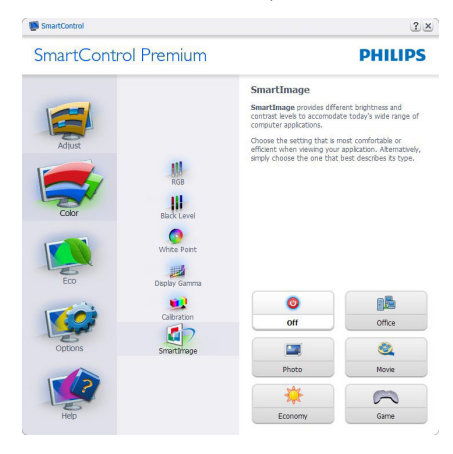

#### Меню ЕСО

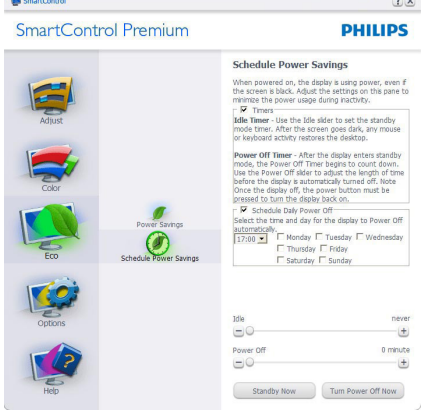

#### Меню Options (Опції)

Theft Deterrence Pane (Панель визначення) крадіжки буде активною лише якщо вибрати Theft Deterrence Mode (Режим визначення крадіжки) з випадного меню Plug-in (плагінів).

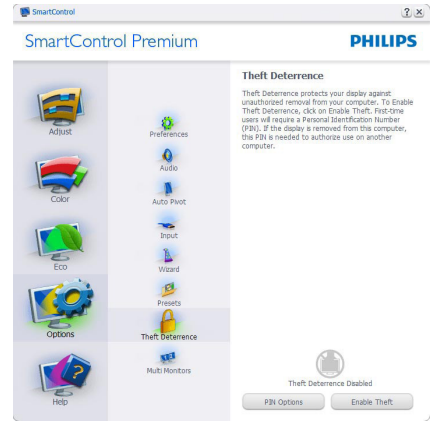

Щоб активуватиTheft Deterrence (Визначення крадіжки), клацніть по Enable Theft Deterrence Mode (Активувати режим визначення крадіжки) – і Ви перейдете на наступний екран:

- Користувач може ввести код PIN від 4 до 9 цифр виключно.
- Після введення коду PIN кнопка Accept (Прийняти) переносить користувача до тимчасового діалогового вікна на наступній сторінці.
- Мінімум хвилин встановлено на 5. Повзун за замовчанням стоїть на 5.
- • Не вимагає приєднання дисплею до іншого хоста, щоб перейти в режим Theft Deterrence (Визначення крадіжки).

Після створення PIN, панельTheft Deterrence (Визначення крадіжки) буде показуватиTheft Deterrence Enabled (Активоване визначення крадіжки) і буде надано кнопку PIN Options (Опції PIN):

Показано Theft Deterrence Enabled (Активоване визначення крадіжки).

- Режим Disable Theft Deterrence (Вимкнено визначення крадіжки) відкриває екран панелі на наступній сторінці.
- Кнопка PIN Options (Опції PIN) доступна лише після створення користувачем PIN. Кнопка відкриває веб-сайт безпечних PIN.

#### Options>Preferences (Опції > Улюблене)

буде активне лише якщо Ви виберете Preferences (Улюблене) з випадного меню Options (Опції). На непідтримуваному дисплеї, придатному до DDC/CI, будуть доступні лише панелі Help (Допомога) та Options (Опції).

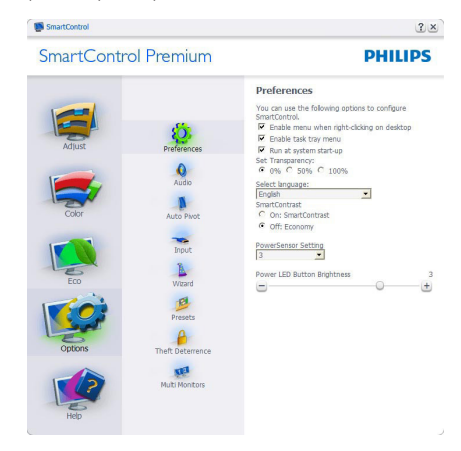

- Показує поточні налаштування улюбленого.
- Відмічене віконце активує цю особливу характеристику. Віконце для відмітки є перемикачем.
- Enable Context Menu (Меню активації контексту) на робочому столі за замовчанням відмічено (Увімкнено). Меню Enable Context (Активувати контекст) показує пункти вибору для SmartControl Premium: Select Preset (Вибрати попередньо налаштоване) та Tune Display (Тонке налаштування дисплею) у контекстному меню, яке відкривається, якщо клацнути правою кнопкою миші по робочому столі.

Вимкнення знімає SmartControl Premium з контекстного меню правої кнопки.

- Піктограму Enable Task Tray (Активувати пакет задач) на робочому столі за замовчанням відмічено On (Увімкнено). Активація Enable Context Menu (контекстного меню) показує меню лотка задач для SmartControl Premium. Якщо правою кнопкою клацнути по піктограмі лотка задач, буде показано опції меню Help (Допомога),Technical Support (Технічна підтримка), Check for Update (Перевірити вдосконалення), About (Про) та Exit (Вийти). Коли Активувати меню пакету задач вимкнено, піктограма пакету задач буде показувати лише EXIT (ВИХІД).
- Run at Startup (Запуск при увімкненні) за замовчанням позначено Увімк. Вимкнений SmartControl Premium не запуститься при увімкненні системи і не буде в лотку задач. Запустити SmartControl Premium можна лише швидким викликом з робочого столу або з програмного файлу. Будь-яке попереднє налаштування для запуску при увімкненні не завантажиться, якщо позначку з цього віконця знято: (Вимкнено).
- Активувати режим прозорості (Windows 7,Windows 8). За замовчанням 0 % непрозоре.

Options (Опції)>Input (Вхід) буде активне лише якщо Ви виберете Input (Вхід) з випадного меню Options (Опції). На непідтримуваному дисплеї, придатному до DDC/CI, будуть доступні лише панелі Help (Допомога) та Options (Опції). Всі інші панелі SmartControl Premium недоступні.

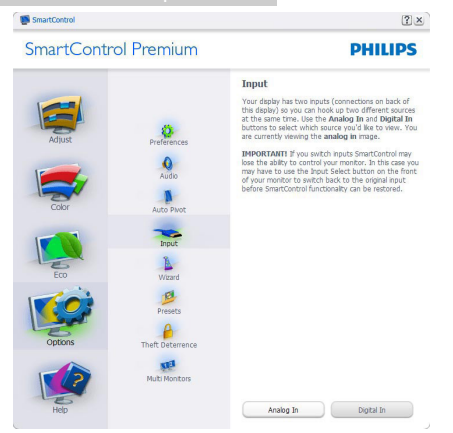

- Показ панелі інструкції Source (Джерело) та налаштування поточного джерела входу.
- На дисплеях єдиного входу цієї панелі не буде видно.

Options>Audio (Опції >Аудіо) - буде активне лише якщо Ви виберете Audio (Аудіо) з випадного меню Options (Опції).

На непідтримуваному дисплеї, придатному до DDC/CI, будуть доступні лише панелі Help (Допомога) та Options (Опції).

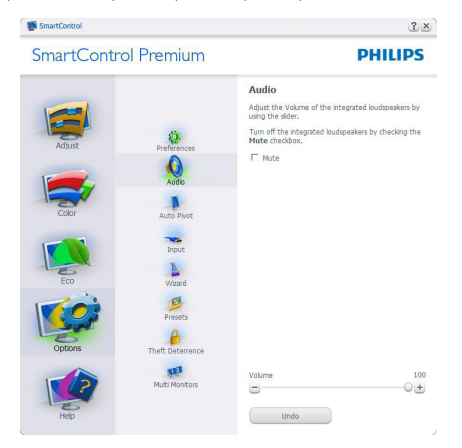

#### Option>Auto Pivot (Опція > Авто оберт)

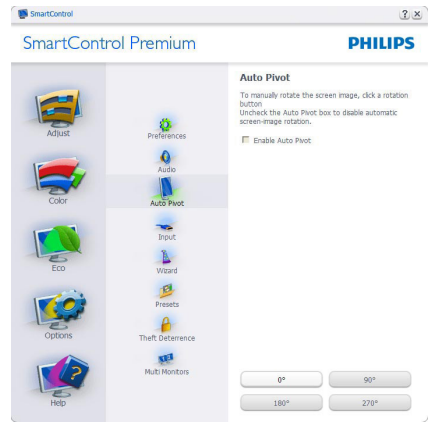

#### Меню Help (Допомога)

Help (Допомога)>User Manual (Керівництво користувача) буде активним лише якщо вибрати User Manual (Керівництво користувача) з випадного меню Help (Допомога). На непідтримуваному дисплеї, придатному до DDC/CI, будуть доступні лише панелі Help (Допомога) та Options (Опції).

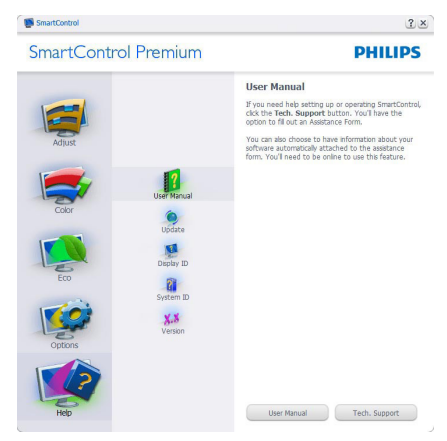

#### Help>Version (Допомога > Версія) буде

активне лише якщо Ви виберете Version (Версія) з випадного меню Help (Допомога). На непідтримуваному дисплеї, придатному до DDC/CI, будуть доступні лише панелі Help (Допомога) та Options (Опції).

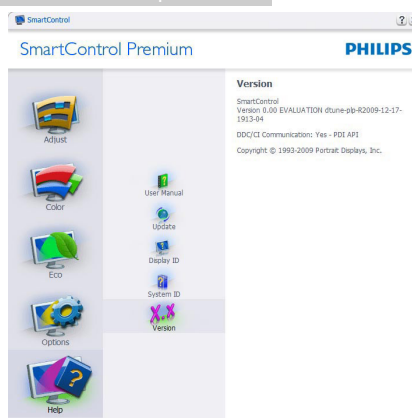

 $2x$ 

#### Context Sensitive Menu (Залежне від контексту) меню

Context Sensitive Menu (Залежне від контексту) меню активоване за замовчанням. Якщо на панелі Options (Опції)>Preferences (Улюблене) відмічено Enable Context Menu (Активувати залежне від контексту меню), меню буде показано.

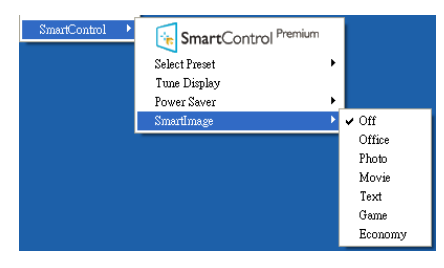

У Context Menu (Контекстне меню) є чотири пункти:

- **SmartControl Premium Коли вибрано** цей режим, він показує екран About (Про).
- Select Preset (Вибрати попередньо встановлене) - надає ієрархічне меню збережених попередніх налаштувань для негайного користування. Відмітка показує поточно вибране попереднє налаштування. Factory Preset (Фабричні налаштування) можна викликати з випадного меню.
- Tune Display (Тонке налаштування дисплею) - відкриває контрольну панель SmartControl Premium.
- SmartImage відмітьте поточні налаштування: Off (Вимкнути), Office (Офіс), Photo (Фото), Movie (Кіно), Text (Текст), Game (Гра), Economy (Економний).

#### Активовано меню панелі задач

Меню лотка задач можна вивести на екран, клацнувши правою кнопкою миші по піктограмі SmartControl Premium на лотку задач. Якщо клацнути лівою кнопкою миші, це запустить задачу.

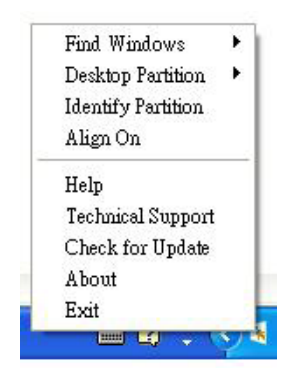

На панелі задач є п'ять пунктів:

- Help (Допомога) доступ до файлу керівництва користувача: Відкрийте файл User manual (керівництва користувача) за допомогою вікна браузера за замовчанням.
- Technical Support (Технічна підтримка) показує сторінку технічної підтримки.
- Check for Update (Перевірити наявність поновлень) переносить користувача на сторінки PDI і порівнює версію користувача із найновішою доступною.
- About (Про) Показує детальну додаткову інформацію: версію виробу, інформацію про випуск, назву виробу.
- **Exit (Вийти)** закриває SmartControl Premium.

Щоб знову запустити SmartControl Premium, виберіть SmartControl Premium з меню Program (Програма), двічі клацнувши по піктограмі стаціонарного ПК, або перестартуйте систему.

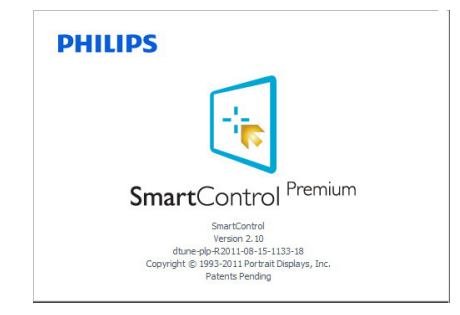

#### Вимкнено меню панелі задач

Коли панель задач вимкнена у папці улюбленого, доступний лише вибір Exit (Вийти). Щоб повністю видалити SmartControl Premium з лотка задач, вимкніть Run at Startup (Запуск під час увімкнення системи) в Options (Опції)>Preferences (Переваги).

#### Примітка

Всі ілюстрації в цьому розділі подані лише як загальна інформація. Версія ПЗ SmartControl може зменшуватися без попередження. Будь ласка, завжди відвідуйте офіційний сайт Portrait www.portrait.com/dtune/phl/enu/ [index](http://www.portrait.com/dtune/phl/enu/index), щоб завантажити найновішу версію ПЗ SmartControl.

## 3.5 Гід SmartDesktop

#### **1** SmartDesktop

SmartDesktop знаходиться в SmartControl Premium. Інсталюйте SmartControl Premium і виберіть з Options (Опції) SmartDesktop.

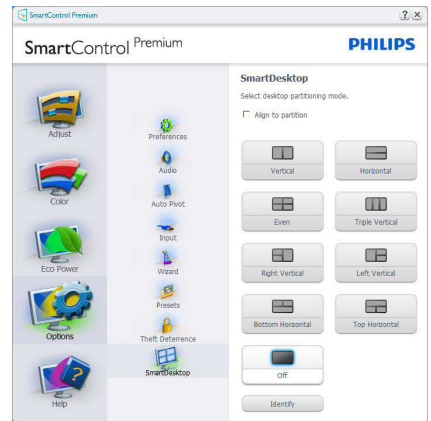

- Прапорець Align to partition (Вирівняти за розділом) вмикає автоматичне вирівнювання для вікна під час перетягування його у визначений розділ.
- Виберіть бажаний диск, клацнувши по піктограмі. Диск буде застосовано до робочого столу, піктограма буде підсвічена.
- За допомогою кнопки Identify (Визначити) можна швидко переглянути сітку.

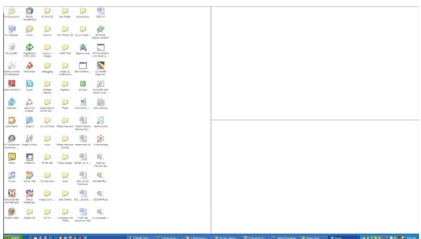

#### Перетягнути і лишити вікна

Коли диски конфігуровані і вибрано Align to partition (Вирівняти на логічному диску), у

цю ділянку можна перетягувати вікна, і вони автоматично вирівнюватимуться.

Коли вікно і курсор миші знаходяться всередині ділянки, вона підсвічується.

#### Примітка

Якщо абриси ділянки не видно під час переміщення вікна, значить, вимкнено «Show windows contents while dragging» (Показати зміст вікна під час переміщення). Щоб активувати:

- 1. На Control Panel (Контрольній панелі) клацніть по System (Система).
- 2. Клацніть Advanced system settings (Високотехнологічні налаштування системи) (у Windows Vista і Windows 7 і Windows 8 ця кнопка розташована на лівій бічній панелі).
- 3. У розділі Performance (Робочі характеристики) клацніть по Settings (Налаштування).
- 4. У списку параметрів встановіть прапорець Show windows contents while dragging (Показати зміст вікна під час переміщення) й натисніть кнопку OK.

#### Альтернативний спосіб:

#### Vista:

«Control Panel» (Контрольна панель) > «Personalization» (Персоналізація) > «Window Color and Appearance» (Колір та оформлення вікон) > натисніть «Open Classic appearance properties for more color options» (Відкрити класичний вигляд властивостей, щоб відобразити більше параметрів кольорів) > натисніть кнопку «Effects» (Ефекти) > встановіть прапорець «Show windows contents while dragging» (Показати зміст вікна під час переміщення).

#### XP:

«Display Properties» (Показати властивості) > «Appearance» (Вигляд) > «Effects...» (Ефекти) > відмітьте «Show window contents while dragging» (Показувати зміст вікна під час перетягування).

#### Win 7:

Нема інших способів.

#### Win 8:

У Windows 8 натисніть праву кнопку миші в нижньому лівому куті, тоді виберіть Система > Додаткові настройки системи (на панелі ліворуч) > Робочі характеристики - Налаштування > Показати зміст вікна під час переміщення.

#### Опції панелі назви

Доступ до Desktop partition (Поділ робочого столу) можна одержати з рядка заголовка активного вікна. Це - швидкий і легкий способ керувати робочим столом і надіслати будьяке вікно до будь-якої частини, не застосовуючи перетягування. Пересуньте курсор на панель назви активного вікна, щоб увійти до меню перетягування.

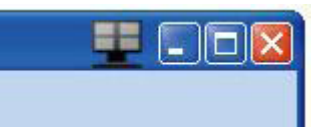

#### Контекстне меню правої кнопки миші

Правою кнопкою миші клацніть по піктограмі логічного Desktop Partition (ділянки робочого столу), щоб переглянути випадне меню.

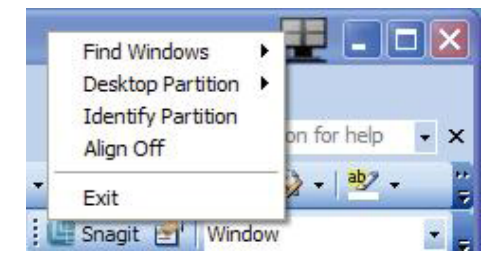

- 1. Find Windows (Знайти вікна) у деяких випадках користувач може надсилати багато вікон до однієї ділянки. Find Windows (Знайти вікно) покаже всі відкриті вікна і перемістить вибране вікно на передній план.
- 2. Desktop Partition (Поділ робочого

столу) – команда Desktop Partition (Поділ робочого столу) показує поточний обраний поділ і дозволяє швидко вибрати інший поділ з показаних у розкривному списку.

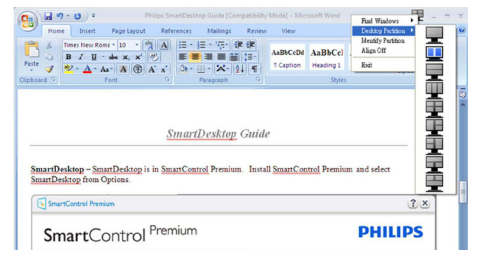

### Примітка

Якщо прикріплено понад один дисплей, користувач може вибрати бажаний дисплей, щоб змінити ділянку. Підсвічена піктограма позначає поточну активну ділянку.

- 3. Identify Partition (Визначити ділянку) показує таблицю абрисів поточної ділянки.
- 4. Align On/Align Off (Вирівнювання ввімк./вимк.) – вмикає/вимикає функцію автоматичного вирівнювання під час перетягування.
- 5. Exit (Вихід) закрити Desktop Partition (Поділ робочого столу) і вікно Display Tune (Тонке налаштування екрана). Щоб знову перейти до налаштування, виберіть Display Tune (Тонке налаштування екрана) в меню Start (Пуск) або клацніть по ярлику на робочому столі.

#### Б Меню лівої кнопки миші

Клацніть лівою кнопкою піктограму Desktop Partition (Логічний диск робочого столу), щоб швидко перемістити активне вікно в будь-який розділ, не вдаючись до перетягування. Після того, як ви відпустите кнопку, вікно опиниться у виділеному розділі.

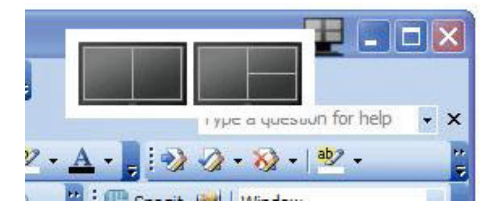

#### Контекстне меню лотка задач

На панелі задач також доступна більша частина функцій, які є в рядку заголовка (за винятком автоматичного переміщення вікна в будьякий розділ).

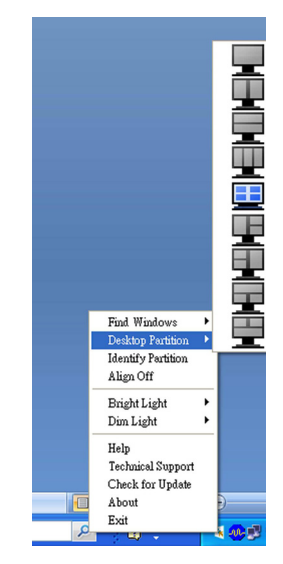

- **Find Windows (Знайти вікна)** у деяких випадках користувач може надсилати багато вікон до однієї ділянки. Find Windows (Знайти вікно) покаже всі відкриті вікна і перемістить вибране вікно на передній план.
- Desktop Partition (Поділ робочого столу) – команда Desktop Partition (Поділ робочого столу) показує поточний обраний поділ і дозволяє швидко вибрати інший поділ з показаних у розкривному списку.
- Identify Partition (Визначити ділянку) показує таблицю абрисів поточної ділянки.
- Align On/Align Off (Вирівнювання ввімк./вимк.) – вмикає/вимикає функцію автоматичного вирівнювання під час перетягування.

#### **7** Визначення логічних дисків SmartDesktop

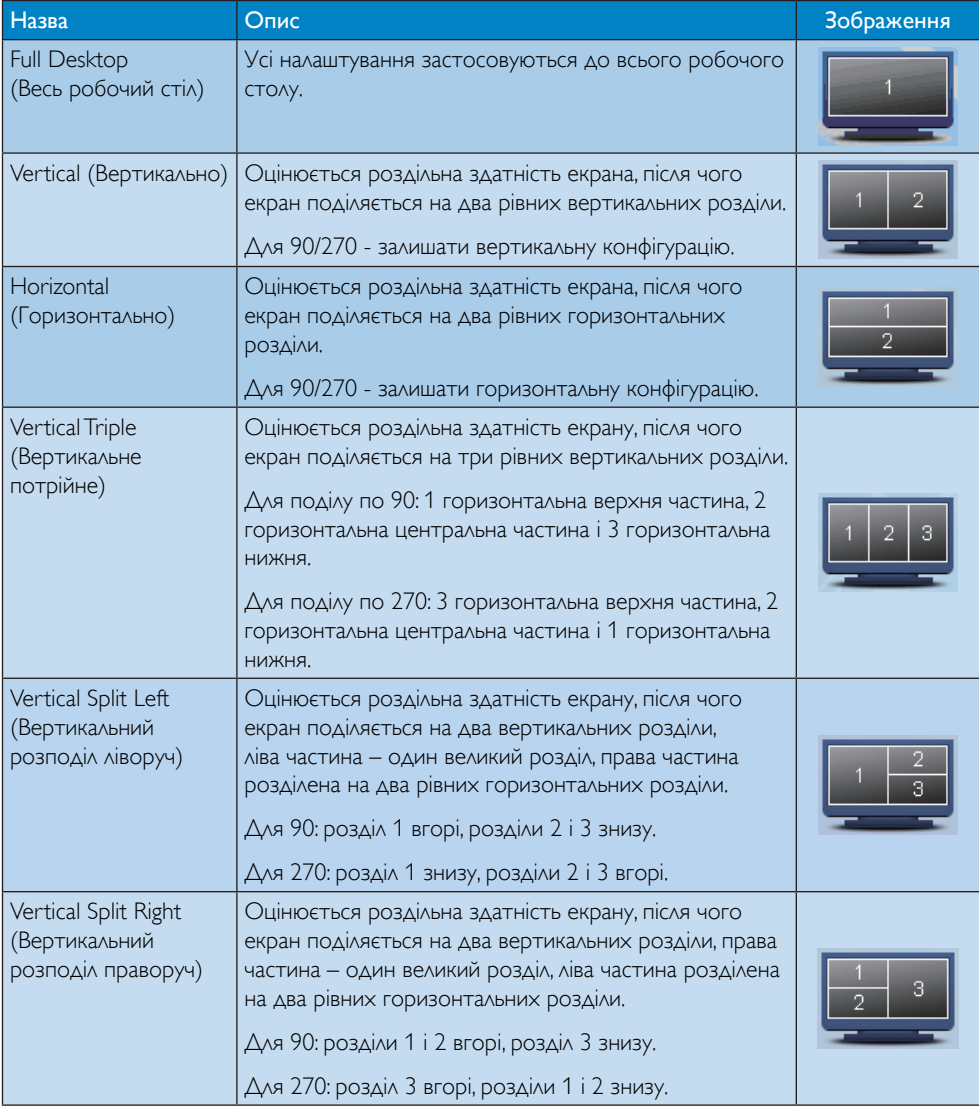

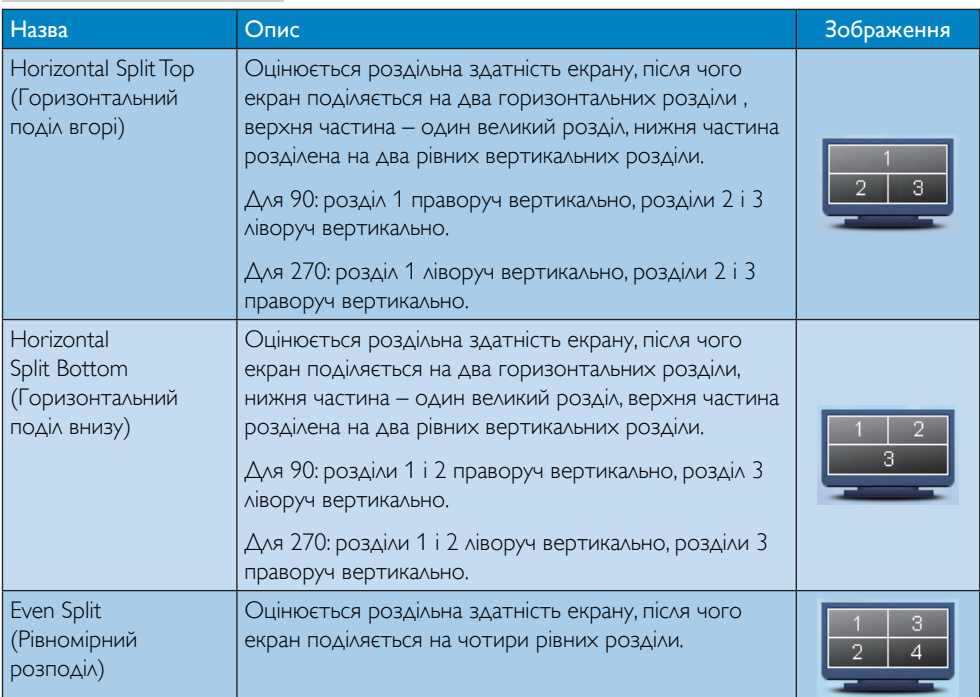

# <span id="page-24-0"></span>4. Технічні характеристики

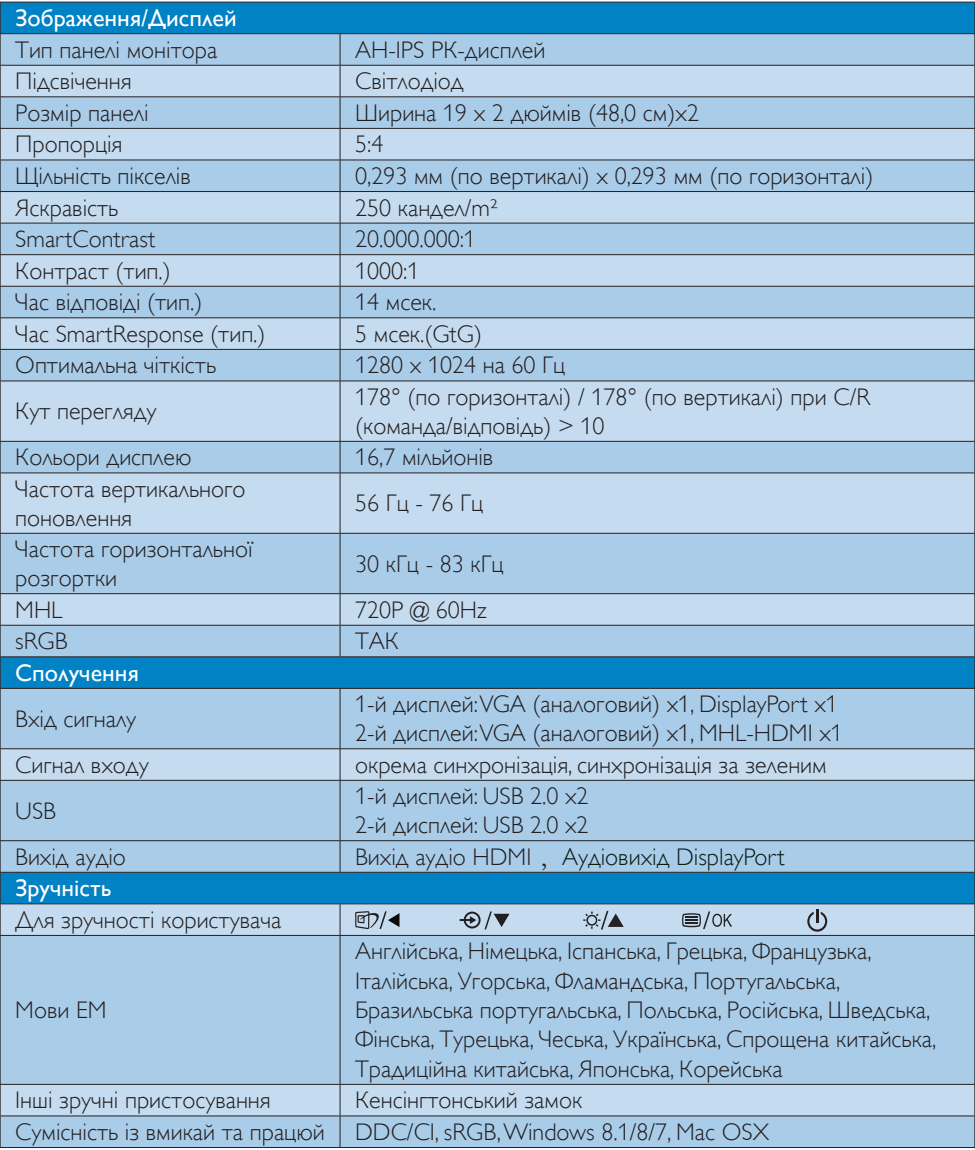

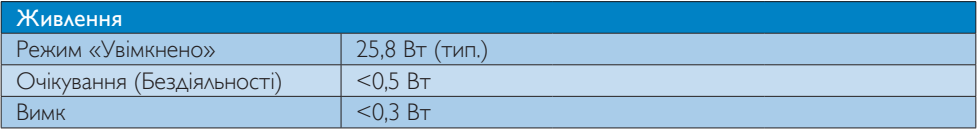

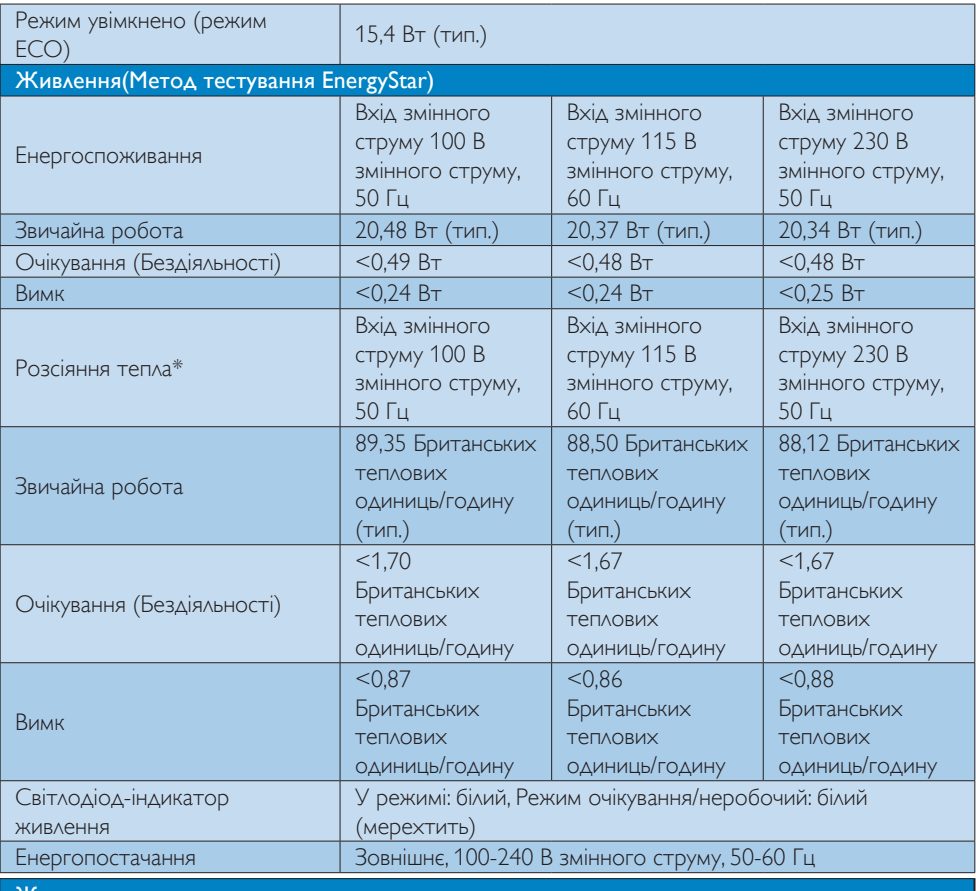

Живлення

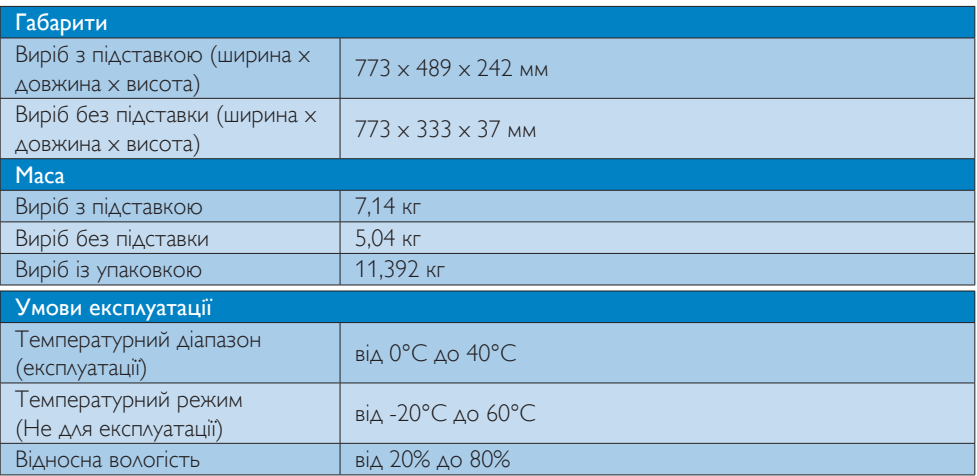

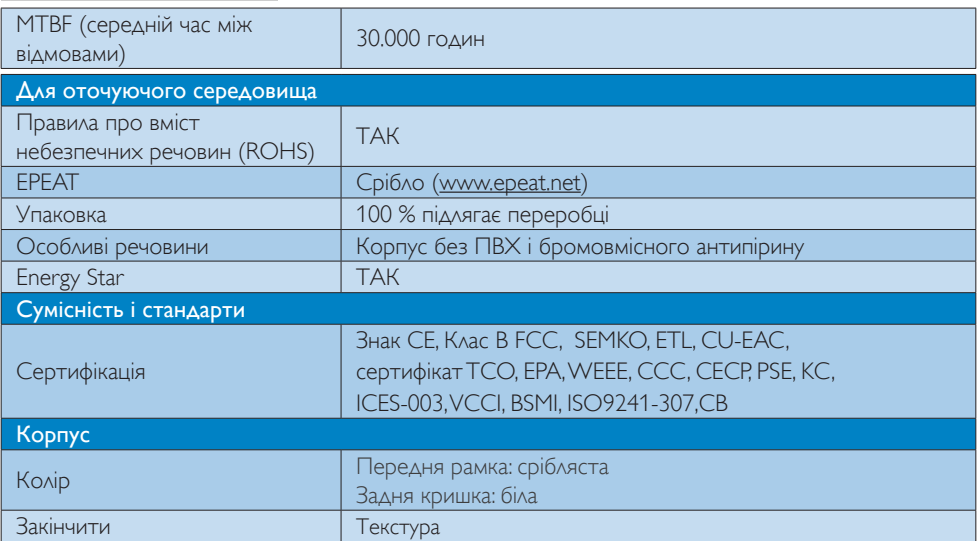

#### Примітка

- 1. EPEAT Золото або Срібло дійсні лише там, де Philips реєструє виріб. Будь ласка, відвідайте [www.epeat.net](http://www.epeat.net), щоб дізнатися про реєстраційний статус у Вашій країні.
- 2. Ці дані можуть змінюватися без попередження. Завантажте найновішу версію брошури з www.philips.com/support.
- 3. Інтелектуальний час відповіді це оптимальне значення у тестуваннях GtG або GtG (BW).
- 4. Кожен А USB витримує навантаження 0,5 А і 2,5 Вт.

### <span id="page-27-0"></span>4.1 Чіткість і попередньо встановлені режими

#### Максимальна чіткість

1280 x 1024 при 60 Гц (аналоговий вхід) 1280 x 1024 при 60 Гц (цифровий вхід)

#### 2 Рекомендована чіткість

1280 x 1024 при 60 Гц (цифровий вхід)

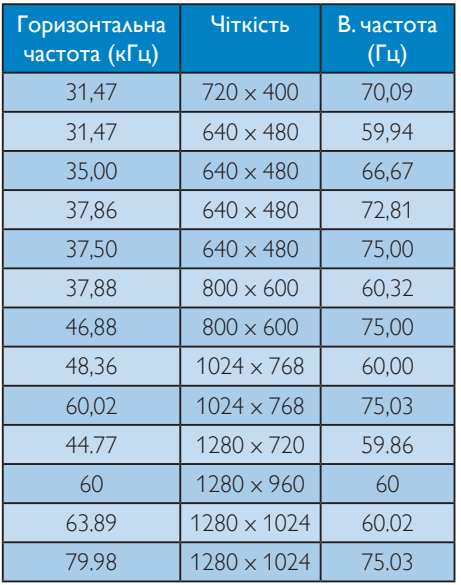

#### Примітка

Будь ласка, зверніть увагу, що дисплей працює найкраще з первинною чіткістю 1280 x 1024 @ 60 Гц. Щоб отримати найкращу якість показу, будь ласка, викокнайте вказівки щодо чіткості.

# <span id="page-28-0"></span>5. Управління живлення

Якщо Ви маєте сумісну з VESA DPM карту дисплею або ПЗ, інстальоване на ПК, монітор може автоматично зменшувати споживання електроенергії під час бездіяльності. Якщо визначено введення з клавіатури, миші або іншого пристрою введення, монітор автоматично «прокинеться». Наступна таблиця показує споживання електроенергії та повідомляє про цю особливу характеристику енергозбереження:

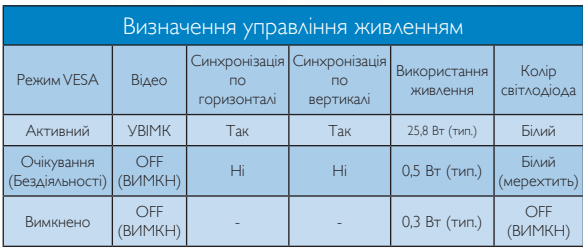

Наступне налаштування використовується, щоб вимірювати енергоспоживання монітора.

- Первинна чіткість:  $1280 \times 1024$
- Контраст: 50%
- • Яскравість: 250 ніт
- Color temperature (Температура кольору): 6500 К з повною матрицею білого

#### Примітка

Ці дані можуть змінюватися без попередження.

# <span id="page-29-0"></span>6. Інформація про норми

#### Congratulations!

This product is designed for both you and the planet!

TCO Development works for ात sustainable IT - manufacture, use and recycling of IT products reflecting environmental, social and economic responsibility.

TCO Certified is a third party verified program, where every product model is tested by an accredited impartial test laboratory.TCO Certified represents one of the toughest certifications for ICT products worldwide.

#### Some of the Usability features of TCO Certified Displays:

- Visual Ergonomics for image quality is tested to ensure top performance and reduce sight and strain problems. Important parameters are Resolution, Luminance, Contrast, Reflection and Colour characteristics
- Products are tested according to rigorous safety standards at impartial laboratories
- Electric and magnetic fields emissions as low as normal household background levels
- Workload ergonomics to ensure a good physical environment

#### Some of the Environmental features of TCO Certified Displays:

- Production facilities have an Environmental Management System (EMAS or ISO 14001)
- Low energy consumption to minimize climate impact
- Restrictions on Chlorinated and Brominated flame retardants, plasticizers, plastics and heavy metals such as cadmium, mercury and lead (RoHS compliance)
- Both product and product packaging is prepared for recycling
- The brand owner offers take-back options

#### Corporate Social Responsibility

The brand owner demonstrates the product is manufactured under working practices that promote good labour relations and working conditions.

The Criteria Document can be downloaded from our web site. The criteria included in this label have been developed byTCO Development in co-operation with scientists, experts, users as well as manufacturers all over the world. Since the end of the 1980s TCO has been involved in influencing the development of IT equipment in a more user and environmentally friendly direction. Our ICT product labeling system began in 1992 and is now requested by users and ICT-manufacturers all over the world.

For displays with glossy bezels, the user should consider the placement of the display as the bezel may cause disturbing reflections from surrounding light and bright surfaces.

For more information, please visit: www.tcodevelopment.com

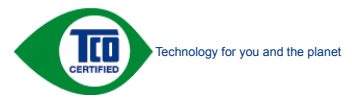

(Only for selective models)

User define mode is used for TCO Certified compliance.

#### Lead-free Product

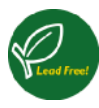

Lead free display promotes environmentally sound recovery and disposal of waste from electrical and electronic equipment.Toxic

substances like Lead has been eliminated and compliance with European community's stringent RoHs directive mandating restrictions on hazardous substances in electrical and electronic equipment have been adhered to in order to make Philips monitors safe to use throughout its life cycle.

#### EPEAT

(<www.epeat.net>)

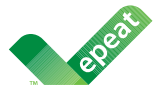

The EPEAT (Electronic Product Environmental Assessment Tool) program evaluates computer

desktops, laptops, and monitors based on 51 environmental criteria developed through an extensive stakeholder consensus process supported by US EPA.

EPEAT system helps purchasers in the public and private sectors evaluate, compare and select desktop computers, notebooks and monitors based on their environmental attributes. EPEAT also provides a clear and consistent set of performance criteria for the design of products, and provides an opportunity for manufacturers to secure market recognition for efforts to reduce the environmental impact of its products.

#### Benefits of EPEAT

Reduce use of primary materials Reduce use of toxic materials

Avoid the disposal of hazardous waste EPEAT'S requirement that all registered products meet ENERGY STAR's energy efficiency specifications, means that these products will consume less energy throughout their life.

#### CE Declaration of Conformity

# C E

This product is in conformity with the following standards

- $FN60950-1:2006+A11:2009+A1$ 2010+A12:2011+A2:2013(Safety requirement of Information Technology Equipment).
- EN55022:2010(Radio Disturbance requirement of Information Technology Equipment).
- EN55024:2010 (Immunity requirement of Information Technology Equipment).
- • EN61000-3-2:2006+A1:2009+A2:2009 (Limits for Harmonic Current Emission).
- EN61000-3-3:2008 (Limitation of Voltage Fluctuation and Flicker) following provisions of directives applicable.
- 2006/95/EC (Low Voltage Directive).
- 2004/108/EC (EMC Directive).
- 2009/125/EC (ErP Directive, EC No. 1275/2008 Implementing Directive for Standby and Off mode power consumption)

And is produced by a manufacturing organization on ISO9000 level.

- • ISO9241-307:2008 (Ergonomic requirement,Analysis and compliance test methods for electronic visual displays).
- GS EK1-2000:2011 (GS mark requirement).
- prEN50279:1998 (Low Frequency Electric and Magnetic fields for Visual Display).
- MPR-II (MPR:1990:8/1990:10 Low Frequency Electric and Magnetic fields).
- TCO CERTIFIED (Requirement for Environment Labeling of Ergonomics, Energy, Ecology and Emission,TCO: Swedish Confederation of Professional Employees) for  $TCO$  versions.

#### Energy Star Declaration

([www.energystar.gov\)](http://www.energystar.gov)

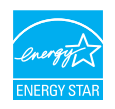

As an ENERGY STAR<sup>®</sup> Partner, we have determined that this product meets the ENERGY STAR<sup>®</sup> guidelines for energy efficiency.

#### **A** Note

We recommend you switch off the monitor when it is not in use for a long time.

#### Federal Communications Commission (FCC) Notice (U.S. Only)

 $\bigoplus$  This equipment has been tested and found to comply with the limits for a Class B digital device, pursuant to Part 15 of the FCC Rules.These limits are designed to provide reasonable protection against harmful interference in a residential installation. This equipment generates, uses and can radiate radio frequency energy and, if not installed and used in accordance with the instructions, may cause harmful interference to radio communications.

However, there is no guarantee that interference will not occur in a particular installation. If this equipment does cause harmful interference to radio or television reception, which can be determined by turning the equipment off and on, the user is encouraged to try to correct the interference by one or more of the following measures:

- Reorient or relocate the receiving antenna.
- Increase the separation between the equipment and receiver.
- Connect the equipment into an outlet on a circuit different from that to which the receiver is connected.
- Consult the dealer or an experienced radio/TV technician for help.

 Changes or modifications not expressly approved by the party responsible for compliance could void the user's authority to operate the equipment.

Use only RF shielded cable that was supplied with the monitor when connecting this monitor to a computer device.

To prevent damage which may result in fire or shock hazard, do not expose this appliance to rain or excessive moisture.

THIS CLASS B DIGITAL APPARATUS MEETS ALL REQUIREMENTS OFTHE CANADIAN INTERFERENCE-CAUSING EQUIPMENT REGULATIONS.

#### FCC Declaration of Conformity

Declaration of Conformity for Products Marked with FCC Logo,

#### United States Only

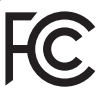

This device complies with Part 15 of the FCC Rules. Operation is subject to the following two conditions: (1) this device may not cause harmful interference, and (2) this device must accept any interference received, including interference that may cause undesired operation.

#### Commission Federale de la Communication (FCC Declaration)

Cet équipement a été testé et déclaré conforme auxlimites des appareils numériques de class B,aux termes de l'ar ticle 15 Des règles de la FCC. Ces limites sont conçues de façon à fourir une protection raisonnable contre les interférences nuisibles dans le cadre d'une installation résidentielle.

CET appareil produit, utilise et peut émettre des hyperfréquences qui, si l'appareil n'est pas installé et utilisé selon les consignes données, peuvent causer des interférences

nuisibles aux communications radio. Cependant, rien ne peut garantir l'absence d'interférences dans le cadre d'une installation particulière. Si cet appareil est la cause d'interférences nuisibles pour la réception des signaux de radio ou de télévision, ce qui peut être décelé en fermant l'équipement, puis en le remettant en fonction, l'utilisateur pourrait essayer de corriger la situation en prenant les mesures suivantes:

- Réorienter ou déplacer l'antenne de réception.
- Augmenter la distance entre l'équipement et le récepteur.
- Brancher l'équipement sur un autre circuit que celui utilisé par le récepteur.
- Demander l'aide du marchand ou d'un technicien chevronné en radio/télévision.
- **O** Toutes modifications n'ayant pas recu l'approbation des services compétents en matière de conformité est susceptible d'interdire à l'utilisateur l'usage du présent équipement.

N'utiliser que des câbles RF armés pour les connections avec des ordinateurs ou périphériques.

CET APPAREIL NUMERIQUE DE LA CLASSE B RESPECTETOUTES LES EXIGENCES DU REGLEMENT SUR LE MATERIEL BROUILLEUR DU CANADA.

#### EN 55022 Compliance (Czech Republic Only)

This device belongs to category B devices as described in EN 55022, unless it is specifically stated that it is a Class A device on the specification label. The following applies to<br>devices in Class A device on the specification label. The following applies to<br>devices in Class A of EN 55022 (radius of protect device is obliged to take all steps necessary to remove sources of interference to telecommunication or other devices.

Pokud není na tvoovém štítku počítače uvedeno, že spadá do do třídy A podle EN 55022. s on the main that the extra state position of the state of the state of the state of the state of the state o<br>The state state of the state of the state of the state of the zame and the state of the state of the state of<br>T jiných zařízení je uživatel povinnen provést taková opatřaní, aby rušení odstranil.

#### Polish Center for Testing and Certification Notice

The equipment should draw power from a socket with an attached protection circuit (a three-prong socket).All equipment that works together (computer, monitor, printer, and so on) should have the same power supply source.

The phasing conductor of the room's electrical installation should have a reserve short-circuit protection device in the form of a fuse with a nominal value no larger than 16 amperes (A).

To completely switch off the equipment, the power supply cable must be removed from the power supply socket, which should be located near the equipment and easily accessible.

A protection mark "B" confirms that the equipment is in compliance with the protection usage requirements of standards PN-93/T-42107 and PN-89/E-06251.

#### Wymagania Polskiego Centrum Badań i Certyfikacji

Urządzenie powinno być zasilane z gniazda z przyłączonym obwodem ochronnym (gniazdo z<br>kolkiem). Współpracujące ze sobą urządzenia (komputer, monitor, drukarka) powinny być zasilane<br>z tego samego źródła.

Instalacja elektryczna pomieszczenia powinna zawierać w przewodzie fazowym rezerwową ochronę<br>przed zwarciami, w postaci bezpiecznika o wartości znamionowej nie większej niż 16A (amperów). .<br>W celu całkowitego wyłaczenia urządzenia z sieci zasilania, należy wyjąć wtyczkę kabla<br>zasilającego z gniazdka, które powinno znajdować się w pobliżu urządzenia i być łatwo dostępne. Znak bezpieczeństwa "B" potwierdza zgodność urządzenia z wymaganiami bezpieczeństwa użytkowania zawartymi w PN-93/T-42107 i PN-89/E-06251.

#### Pozostałe instrukcje bezpieczeństwa

- Nie należy używać wtyczek adapterowych lub usuwać kołka obwodu ochronnego z wtyczki. Jeżeli konieczne jest użycie przedłużacza to należy użyć przedłużacza 3-żyłowego z prawidłowo połączonym przewodem ochronnym.
- prawiatowo potączonym przewoacen ocnromym.<br>System komputerowy należy zabezpieczyć przez nagłymi, chwilowymi wzrostami lub spadkami napięcia, używając eliminatora przepięć, urządzenia dopasowującego lub<br>bezzakłoceniowego źr
- · Należy upewnić się, aby nic nie leżało na kablach systemu komputerowego, oraz aby kable nie były umieszczone w miejscu, gdzie można byłoby na nie nadeptywać lub potykać się o nie.
- · Nie należy rozlewać napojów ani innych płynów na system komputerowy.
- $\bullet$  Nie należy wpychać żadnych przedmiotów do otworów systemu komputerowego, gdyż może to spowodować pożar lub porażenie prądem, poprzez zwarcie elementów wewnętrznych.
- to spowoawane pozar tun porazenie prądem, poprzez zwarcie estementow wewnętrznych.<br>• System komputerowy powinien znajdować się z dala od grzejników i źródeł cicpla. Ponadto, nie nieży blokować otworów wentylacyjnych. Należ

#### North Europe (Nordic Countries) Information

Placering/Ventilation VARNING: FÖRSÄKRA DIG OM ATT HUVUDBRYTARE OCH UTTAG ÄR LÄTÅTKOMLIGA, NÄR DU STÄLLER DIN UTRUSTNING PÅPLATS.

Placering/Ventilation ADVARSEL: SØRG VED PLACERINGEN FOR, AT NETLEDNINGENS STIK OG STIKKONTAKT ER NEMT TILGÆNGELIGE.

Paikka/Ilmankierto VAROITUS: SIJOITA LAITE SITEN, ETTÄ VERKKOJOHTO VOIDAAN TARVITTAESSA HELPOSTI IRROTTAA PISTORASIASTA.

Plassering/Ventilasjon ADVARSEL: NÅR DETTE UTSTYRET PLASSERES, MÅ DU PASSE PÅ AT KONTAKTENE FOR STØMTILFØRSEL ER LETTE Å NÅ.

#### BSMI Notice (Taiwan Only)

符合乙類資訊產品之標準

#### Ergonomie Hinweis (nur Deutschland)

Der von uns gelieferte Farbmonitor entspricht den in der "Verordnung über den Schutz vor Schäden durch Röntgenstrahlen" festgelegten Vorschriften.

Auf der Rückwand des Gerätes befindet sich ein Aufkleber, der auf die Unbedenklichkeit der Inbetriebnahme hinweist, da dieVorschriften über die Bauart von Störstrahlern nach Anlage III ¤ 5 Abs. 4 der Röntgenverordnung erfüllt sind.

Damit Ihr Monitor immer den in der Zulassung geforderten Werten entspricht, ist darauf zu achten, daß

- 1. Reparaturen nur durch Fachpersonal durchgeführt werden.
- 2. nur original-Ersatzteile verwendet werden.
- 3. bei Ersatz der Bildröhre nur eine bauartgleiche eingebaut wird.

Aus ergonomischen Gründen wird empfohlen, die Grundfarben Blau und Rot nicht auf dunklem Untergrund zu verwenden (schlechte Lesbarkeit und erhöhte Augenbelastung bei zu geringem Zeichenkontrast wären die Folge). Der arbeitsplatzbezogene Schalldruckpegel nach DIN 45 635 beträgt 70dB (A) oder weniger.

**AN** ACHTUNG: BEIM AUFSTELLEN DIESES GERÄTES DARAUF ACHTEN, DAß NETZSTECKER UND NETZKABELANSCHLUß LEICHT ZUGÄNGLICH SIND.

#### EU Energy Label

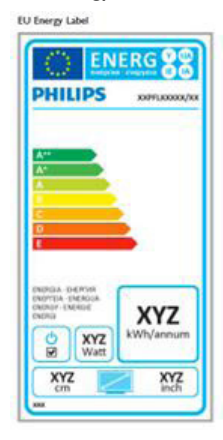

The European Energy Label informs you on the energy efficiency class of this product. The greener the energy efficiency class of this product is the lower the energy it consumes.

On the label, you can find the energy efficiency class, the average power consumption of this product in use and the average energy consumption for 1 year.

#### **A** Note

The EU Energy Label will be ONLY applied on the models bundling with HDMI andTV tuners.

#### China RoHS

The People's Republic of China released a regulation called "Management Methods for Controlling Pollution by Electronic Information Products" or commonly referred to as China RoHS.All products produced and sold for China market have to meet China RoHS request.

中国电子信息产品污染控制标识要求 ( 中 国 RoHS 法规标示要求 ) 产品中有毒有害物 质或元素的名称及含量

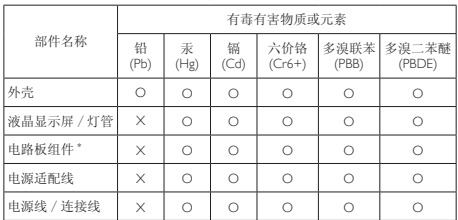

- 电路板组件包括印刷电路板及其构成的零部件,如电阻、电容、集成电路、 连接器等。
- O: 表示该有毒有害物质在该部件所有均质材料中的含量均在《电子信息产品 中有毒有害物质的限量要求标准》规定的限量要求以下。

#### Restriction on Hazardous Substances statement (India)

This product complies with the "India E-waste Rule 2011" and prohibits use of lead, mercury, hexavalent chromium, polybrominated biphenyls or polybrominated diphenyl ethers in concentrations exceeding 0.1 weight % and 0.01 weight % for cadmium, except for the exemptions set in Schedule 2 of the Rule.

#### E-Waste Declaration for India

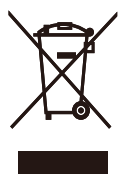

This symbol on the product or on its packaging indicates that this product must not be disposed of with your other household waste. Instead it is your responsibility to dispose of

X: 表示该有毒有害物质至少在该部件的某一均质材料中的含量超出《电子信 息产品中有毒有害物质的限量要求标准》规定的限量要求;但是上表中打 "X" 的部件,符合欧盟 RoHS 法规要求(属于豁免的部分)。

your waste equipment by handing it over to a designated collection point for the recycling of waste electrical and electronic equipment . The separate collection and recycling of your waste equipment at the time of disposal will help to conserve natural resources and ensure that it is recycled in a manner that protects human health and the environment. For more information about where you can drop off your waste equipment for recycling in India please visit the below web link.

http://www.india.philips.com/about/ sustainability/recycling/index.page

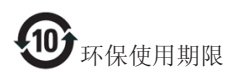

此标识指期限 ( 十年 ), 电子信息产品中含有的 有毒有害物质或元素在正常使用的条件下不会 发生外泄或突变 , 电子信息产品用户使用该电子 信息产品不会对环境造成严重污染或对其人身、 财产造成严重损害的期限。

#### 中国能源效率标识

#### 根据中国大陆《能源效率标识管理办法》本显示器符合以下要求:

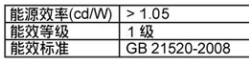

#### 详细有关信息请查阅中国能效标识网: http://www.energylabel.gov.cn/

《废弃电器电子产品回收处理管理条例》提示 性说明

为了更好地关爱及保护地球,当用户不再需要 此产品或产品寿命终止时,请遵守国家废弃电 器电子产品回收处理相关法律法规,将其交给 当地具有国家认可的回收处理资质的厂商进行 回收处理。

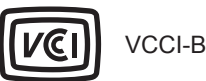

この装置は、クラス B 情報技術装置です。 この装置は、家庭環境で使用することを 目的としていますが、この装置がラジオ やテレビジョン受信機に近接して使用さ れると、受信障害を引き起こすことがあ ります。

取扱説明書に従って正しい取り扱いをし て下さい。

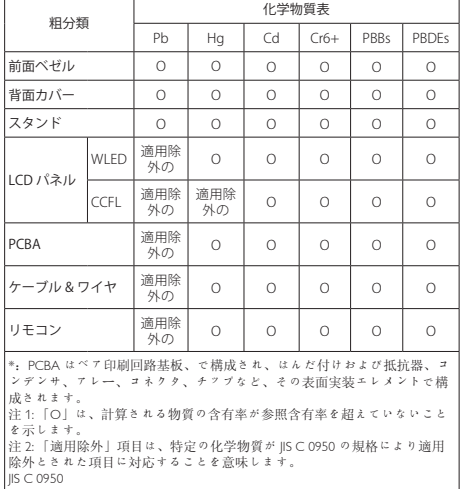

#### Information for U.K. only

#### WARNING - THIS APPLIANCE MUST BE **FARTHED.**

#### Important:

This apparatus is supplied with an approved moulded 13A plug.To change a fuse in this type of plug proceed as follows:

- 1. Remove fuse cover and fuse.
- 2. Fit new fuse which should be a BS 1362 5A,A.S.T.A. or BSI approved type.
- 3. Retit the fuse cover.

If the fitted plug is not suitable for your socket outlets, it should be cut off and an appropriate 3-pin plug fitted in its place.

If the mains plug contains a fuse, this should have a value of 5A. If a plug without a fuse is used, the fuse at the distribution board should not be greater than 5A.

NOTE: The severed plug must be destroyed to avoid a possible shock hazard should it be inserted into a 13A socket elsewhere.

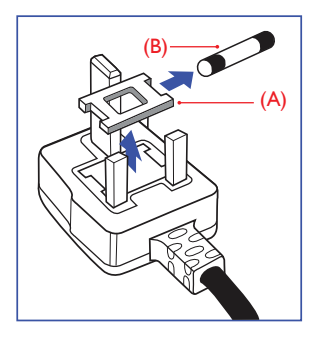

#### How to connect a plug

The wires in the mains lead are coloured in accordance with the following code:

BLUE -"NEUTRAL"("N")

BROWN -"LIVE"("L")

```
GREEN&YELLOW -"EARTH"("E")
```
- 1 The GRFFN&YELLOW wire must be connected to the terminal in the plug which is marked with the letter "E" or by the Earth symbol or coloured GREEN or GREEN&YELLOW.
- 2. The BLUE wire must be connected to the terminal which is marked with the letter "N" or coloured BLACK.
- 3. The BROWN wire must be connected to the terminal which is marked with the letter "L" or coloured RED.

Before replacing the plug cover, make certain that the cord grip is clamped over the sheath of the lead - not simply over the three wires.

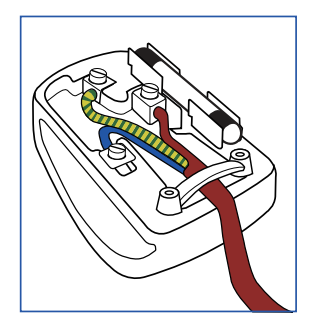

# <span id="page-37-1"></span><span id="page-37-0"></span>7. Технічна підтримка та гарантійне обслуговування

#### 7.1 Заява щодо кількості дефектів пікселів пласкопанельних моніторів Philips

Компанія Philips бореться за найвищу якість своїх виробів. Ми застосовуємо найновіші технології та суворо стежимо за якістю виробів. Проте часом не вдається уникнути дефектів пікселів або під-пікселів на панелях моніторівTFT, які використовуються у пласкопанельних моніторах. Жоден виробник не може гарантувати відсутність дефектів пікселів на всіх панелях. Проте Philips гарантує: будь-який монітор із неприпустимою кількістю дефектів буде полагоджено або замінено згідно гарантії. Ця примітка розповідає про різні типи дефектів пікселів та визначає припустиму кількість дефектів кожного типу. Щоб мати право на заміну або ремонт згідно гарантії, кількість дефектів пікселів на панелі моніторуTFT мусить перевищувати ці припустимі рівні. Наприклад, не більше 0,0004 % під-пікселів на моніторі можуть мати дефекти. Крім цього, Philips встановлює вищі стандарти для певних типів або комбінацій різних дефектів, які помітніші за інші. Таку політику наша компанія провадить у всьому світі.

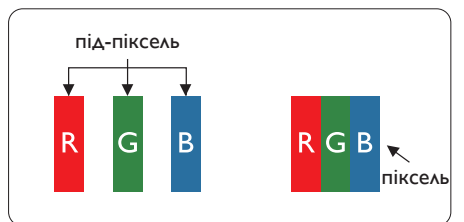

#### Пікселі та підпікселі

Піксель – або елемент зображення – складається з трьох під-пікселів основних кольорів: червоного, зеленого та синього. Багато пікселів разом складаються в зображення. Коли всі під-пікселі пікселя підсвічені, три кольорові під-пікселі разом виглядають як один білий піксель. Коли всі пікселі темні, три кольорові під-пікселі разом виглядають як один чорний піксель. Інші

комбінації підсвічених і темних під-пікселів виглядають як пікселі інших кольорів.

#### Типи дефектів пікселів

Дефекти пікселів та під-пікселів по-різному виглядають на екрані. Існує дві категорії дефектів пікселів та декілька типів дефектів під-пікселів у кожній категорії.

#### Дефекти яскравих точок

Дефекти яскравих точок виглядає як пікселі або під-пікселі, які весь час світяться або «увімкнені». Яскрава точка - це під-піксель, який помітний на екрані, коли показано темне зображення. Існують різні типи дефекти світлих точок.

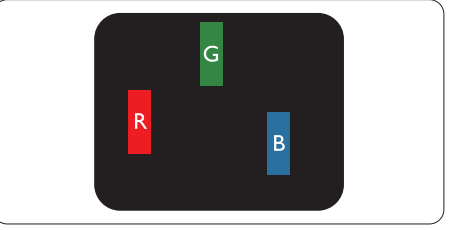

Один підсвічений червоний, зелений або синій під-піксель.

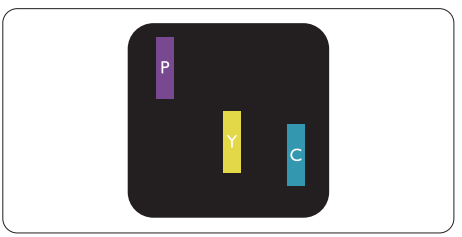

Два сусідні під-пікселі підсвічені:

- Червоний + синій = фіолетовий
- Червоний + зелений = жовтий
	- Зелений + синій = блакитний

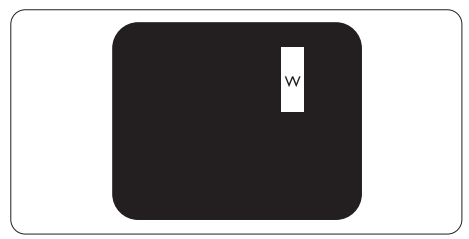

Три сумісні підсвічені під-пікселя (один білий піксель).

#### Примітка

Червона або синя яскрава точка мусить бути на 50 % світлішою за сусідні, а зелена – на 30 % яскравішою за сусідні точки..

#### Дефекти чорних точок

Дефект чорних точок виглядає як пікселі або під-пікселі, які завжди темні або «вимкнені». Темна точка – це під-піксель, який виділяється на екрані, коли монітор показує світле зображення. Існують різні типи дефекти чорних точок.

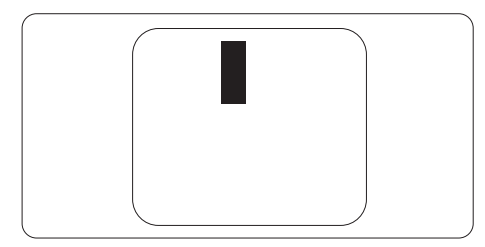

#### Відстань між дефектами пікселів

Через те, що помітніші ті дефекти пікселів та під-пікселів одного типу, які розташовані близько один від одного, Philips визначив припустиму відстань між дефектами пікселів.

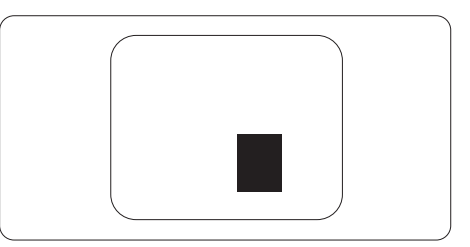

#### Припустимі дефекти пікселів

Для заміни або ремонту монітору за гарантією через дефекти пікселів протягом гарантійного періоду, кількість дефектів пікселів на панелі монітораTFT Philips мусить перевищити припустиму кількість, вказану в наступних таблицях.

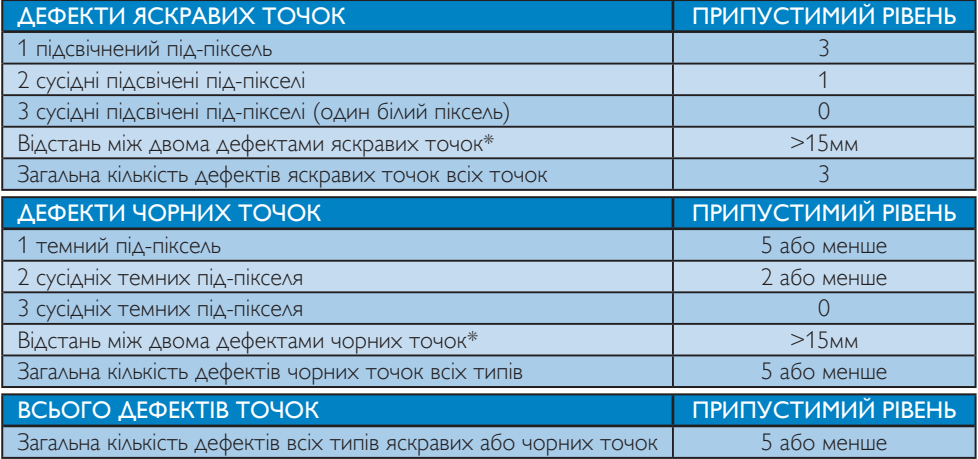

#### Примітка

- 1. 1 або 2 сусідні дефекти під-пікселів = 1 дефект точки
- 2. Цей монітор сумісний зі стандартом ISO9241-307(ISO9241-307: Вимоги до ергономіки, аналіз та методи перевірки сумісності для електронних візуальних дисплеїв)
- 3. ISO9241-307 є наступником стандарту, який був відомий як ISO13406, відкликаний Міжнародною Організацією Стандартизації (ISO) 2008-11-13.

#### <span id="page-39-0"></span>7.2 Технічна підтримка та гарантійне обслуговування

Щоб отримати детальнішу інформацію про гарантію та додаткову підтримку для цього регіону, відвідайте сайт www.philips.com/support. Також можна звернутися до місцевого центру підтримки клієнтів Philips за нижчеподаним номером.

#### Контактна інформація для ЗАХІДНОЇ ЄВРОПИ:

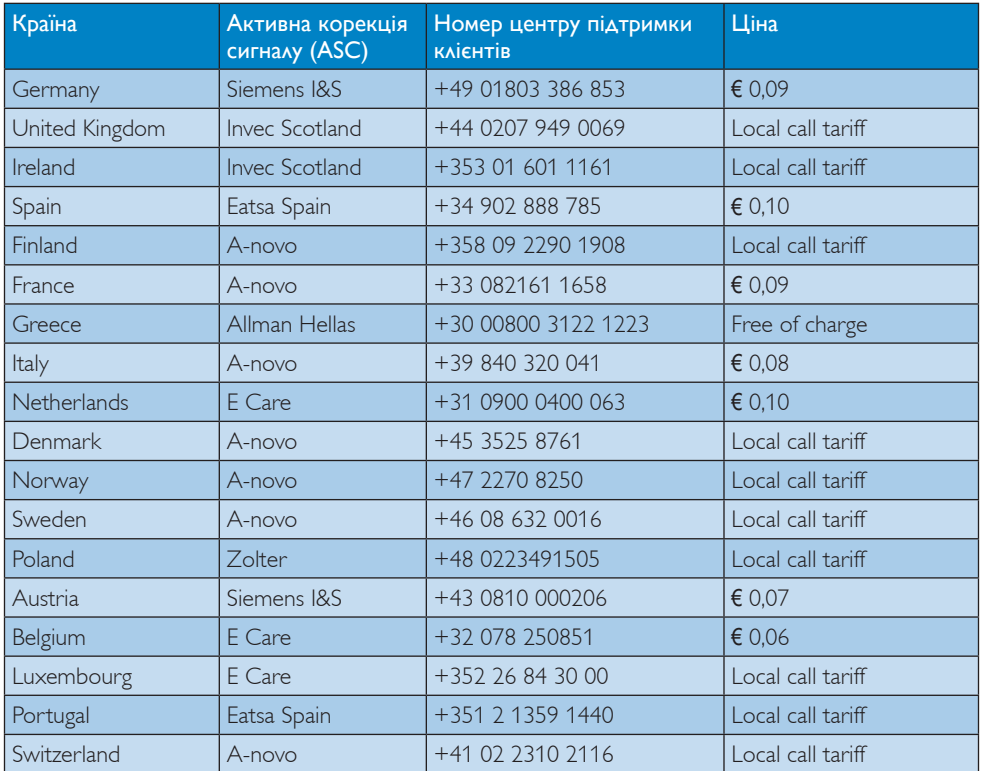

#### Контактна інформація для ЦЕНТРАЛЬНОЇ ТА СХІДНОЇ ЄВРОПИ:

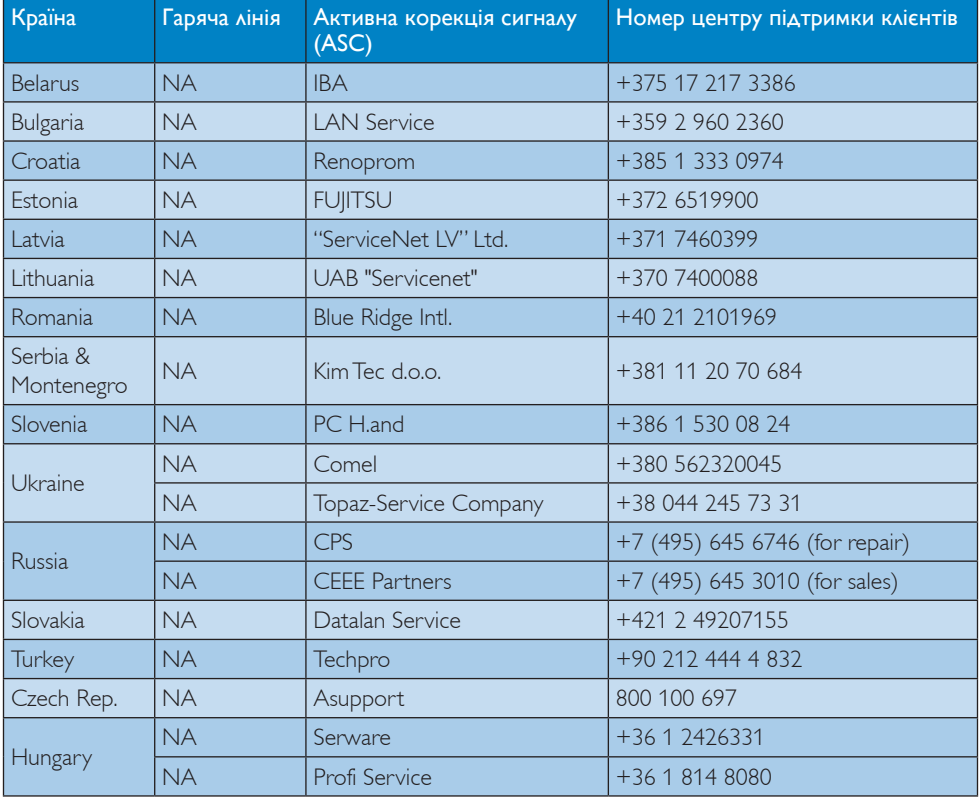

#### Контактна інформація для ЛАТИНСЬКОЇ АМЕРИКИ:

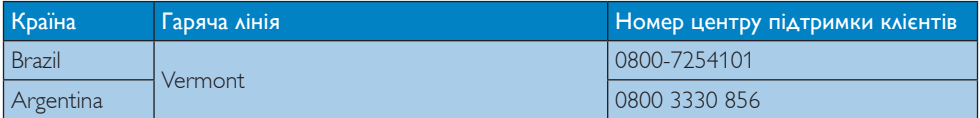

#### Контактна інформація для Китаю:

Китай

Номер центру підтримки клієнтів 4008 800 008

#### Контактна інформація для ПІВНІЧНОЇ АМЕРИКИ:

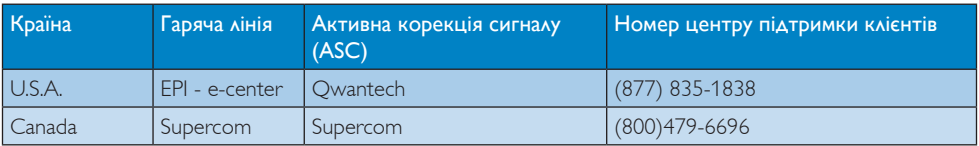

#### Контактна інформація для ПІВДЕННО-СХІДНОЇ АЗІЇ:

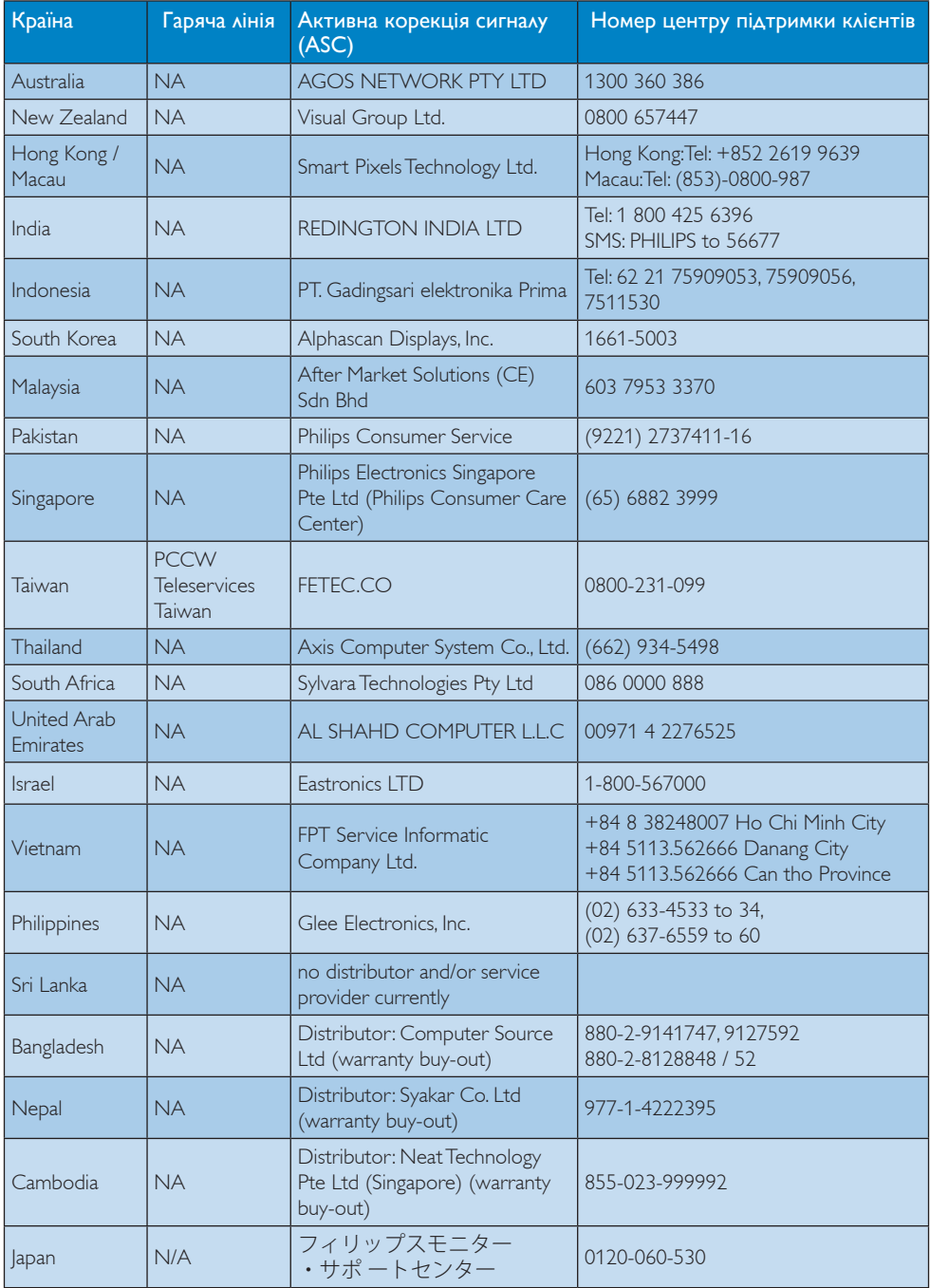

# <span id="page-42-1"></span><span id="page-42-0"></span>8. Усунення несправностей і розповсюджені питання

#### 8.1 Усунення несправностей

Ця сторінка стосується проблем, які може усунути сам користувач. Якщо Ви спробували ці методи, а проблема не зникла, зверніться до представника служби підтримки Philips.

#### Розповсюджені проблеми

#### Нема зображення (світлодіод живлення не світиться)

- Переконайтеся, що шнур живлення вставлено до розетки мережі та до монітору ззаду.
- Спочатку переконайтеся, що кнопка живлення спереду на моніторі знаходиться у положенні Вимк., а потім натисніть її, щоб перевести в положення Увім.

#### Нема зображення (світлодіод живлення білий)

- Переконайтеся, що комп'ютер увімкнено.
- Переконайтеся, що сигнальний кабель правильно підключений до Вашого комп'ютера.
- Переконайтеся, що не погнулися контакти на тому кінці кабелю монітору, який підключається до монітору. Якщо так - замініть або полагодьте кабель.
- Може бути активована особлива характеристика енергозбереження.

#### На екрані сказано

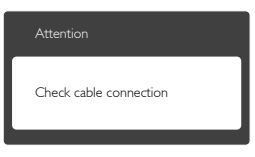

- Переконайтеся, що кабель монітору правильно підключений до Вашого комп'ютера. (Також див. Стисле Керівництво для Початку Експлуатації).
- Перевірте, чи не зігнулися контакти кабелю монітору.
- Переконайтеся, що комп'ютер увімкнено.

#### Кнопка AUTO (Авто) не працює

Функцію авто можна застосувати лише в режимі VGA-Analog (VGA-аналоговий). Якщо результат незадовільний, можна зробити налаштування вручну через ЕМ.

#### Примітка

Функцію Auto (Авто) не можна застосувати в режимі DVI-Digital (DVI-цифровий) через те, що в ньому вона не є необхідною.

#### Очевидні ознаки диму або іскор.

- Не виконуйте жодних кроків з усунення несправностей
- Заради безпеки негайно вимкніть монітор з електромережі
- • Негайно зверніться до представника сервісного центру Philips.

#### Проблеми зображення

#### Зображення розташоване не по центру

- Відрегулюйте положення зображення за допомогою функції Auto (Авто) з ЕМ Основних засобів контролю.
- Відрегулюйте розташування зображення за допомогою Phase/Clock of Setup (Фаза/Годинник налаштування) в Main Controls (Основний засіб контролю) ЕМ. Працює лише в режимі VGA.

#### Зображення на екрані дрижить

Перевірте, чи надійно підключений сигнальний кабель до графічної плати або ПК.

#### Тремтіння по вертикалі

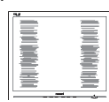

- Відрегулюйте положення зображення за допомогою функції Auto (Авто) з ЕМ Основних засобів контролю.
- Усуньте вертикальні риски за допомогою Phase/Clock of Setup (Фаза/Годинник налаштування) в Main Controls (Основний засіб контролю) ЕМ. Працює лише в режимі VGA.

#### З'являється горизонтальне мерехтіння

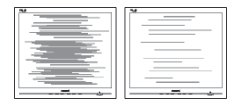

- Відрегулюйте положення зображення за допомогою функції Auto (Авто) з ЕМ Основних засобів контролю.
- Усуньте вертикальні риски за допомогою Phase/Clock of Setup (Фаза/Годинник налаштування) в Main Controls (Основний засіб контролю) ЕМ. Працює лише в режимі VGA.

#### Зображення виглядає розпливчастим, нерозбірливим або надто темним

Відрегулюйте контраст і яскравість в екранному меню.

#### «Залишкове зображення», «вигоряння зображення» або «привид зображення» залишається після вимкнення живлення.

Неперервний показ непорушного або статичного зображення протягом тривалого часу може викликати «вигоряння», також відоме як «залишкове зображення» або «зображення-привид» на екрані. «Вигоряння/прилипання зображення», «залишкове зображення» або «зображення-привид» - це широковідомий феномен у технології панелей моніторів. У більшості випадків «вигоряння», «залишкове зображення»

або «зображення-привид» поступово зникає протягом певного часу після того, як живлення було вимкнено.

- Завжди вмикайте рухливу екранну заставку, коли лишаєте монітор бездіяльним.
- Завжди активуйте задачу періодичного поновлення екрану, якщо РК-монітор показуватиме незмінний статичний зміст.
- Якщо не активувати екранну заставку або періодичне поновлення екрана, це може призвести до сильного «вигоряння», «залишкового зображення» або «зображення-привида», яке не зникає і яке неможливо полагодити. Гарантія не розповсюджується на вищезгадане пошкодження.

#### Зображення виглядає спотвореним. Текст нечіткий або має зсуви.

Встановіть чіткість дисплею ПК на той же режим, на який рекомендовано встановити оригінальну чіткість екрану.

#### На екрані з'явилися зелені, червоні, сині, темні та білі крапки

Точки, що лишаються, є звичайною характеристикою рідких кристалів, які використовуються в сучасних технологіях. Детальніше про це почитайте у заяві щодо кількості бракованих пікселів.

#### Світло «Живлення увімкнено» надто яскраве і подразнює зір

Світловий покажчик «живлення увімкнено» можна регулювати у Налаштування світлодіода в основних засобах контролю ЕМ.

Щоб отримати більше підтримки, див. список Центрів інформації для клієнтів та зверніться до представників служби підтримки клієнтів Philips.

### 8.2 Розповсюджені питання SmartControl Premium

- Питання 1. Я замінюю монітор ПК на інший, і SmartControl Premium неможливо користуватися. Що робити?
- Відповідь: Перестартуйте ПК і перевірте, чи працює SmartControl Premium. У протилежному випадку знадобиться видалити і повторно інсталювати SmartControl Premium, щоб переконатися, що інстальовано потрібний драйвер.
- Питання 2: Раніше функції SmartControl Premium працювали як слід. а тепер не працюють. Що робити?
- Відповідь: Якщо це вже було зроблено, може знадобитися повторно встановити драйвер монітору.
- Змінено адаптер відеографіки на інший
- • Поновлений драйвер відео
- Дії ОС, такі як сервісний пакет або патч
- Запустіть програму вдосконалення Windows і вдосконалений монітор та/ або драйвер відео
- Windows було завантажено, коли не було подано живлення до монітору або він був відключений.
- Щоб дізнатися про це, будь ласка, правою кнопкою миші клацніть My Computer (Мій комп'ютер) і клацніть по Proper ties (Властивості)-> Hardware (Апаратні засоби)-> Device Manager (Керування пристроєм).
- Якшо під монітором Ви бачите «Plug and Play Monitor» (Монітор «Вмикай і працюй»), значить, потрібна переінсталяція. Просто видаліть SmartControl Premium і повторно інсталюйте його.
- Питання 3: Після інсталяції SmartControl Premium, якщо клацнути по панелі SmartControl Premium, нічого не з'являється або з'являється повідомлення про помилку. Що сталося?
- Відповідь: Можливо, Ваш графічний адаптер несумісний із SmartControl Premium. Якщо Ваш графічний адаптер належить до однієї із вищезгаданих марок, спробуйте завантажити найновіший драйвер графічного адаптера з веб-сайтів відповідних компаній. Інсталюйте драйвер. Видаліть SmartControl Premium і ще раз інсталюйте його. Якщо все ще нема результату, значить, на жаль, графічний адаптер не підтримується. Будь ласка, відвідайте сайт Philips і перевірте, чи доступний вдосконалений драйвер SmartControl Premium.
- Питання 4: Коли я клацаю по Product Information (Інформація про вироби), показано лише часткову інформацію. Що сталося?
- Відповідь: Можливо, адаптер Вашої графічної карти має не найновішу версію, яка повністю підтримує інтерфейс DDC/ CI. Будь ласка, спробуйте завантажити найновіший драйвер графічного адаптера з веб-сайту відповідної компанії. Інсталюйте драйвер. Видаліть SmartControl Premium і ще раз інсталюйте його.

Attention

Theft Deterence is Enabled

<span id="page-45-0"></span>

- Питання 5: Я забув(ла) PIN для Theft Deterrence Function (Функція визначення крадіжки). Як це зробити?
- Відповідь: Сервісний центр Philips має право попросити надати офіційні документи, які підтверджують особу та право власності, щоб з'ясувати, хто є власником монітору.

### 8.3 Загальні розповсюджені питання

- Питання 1: Що робити, якщо при інсталяції монітора на екрані з'являється: «Cannot display this video mode» (Неможливо показувати цей режим відео) ?
- Відповідь: Рекомендована чіткість для цього монітора: 1280 x 1024 на 60 Гц.
- Від'єднайте всі кабелі, потім підключіть ПК до монітору, яким Ви користувалися раніше.
- У Start (стартовому) меню Windows виберіть панель Settings/Control Panel (Налаштування/Контрольна панель). У Control Panel Window (вікні контрольної панелі) виберіть піктограму Display (Дисплей). На Display Control Panel (контрольній панелі дисплею) виберіть панель «Settings» (Налаштування). На паналеі налаштувань, у віконці «Desktop Area» (ділянка робочого столу) пересуньте повзун на 1280 х 1024 пікселів.
- Відкрийте Advanced Properties (Високотехнологічні властивості) і встановіть Refresh Rate (Частота поновлення) на 60 Гц, потім клацніть по OK.
- Перестартуйте комп'ютер і повторіть кроки 2 і 3, щоб переконатися, що ПК встановлено на 1280 x 1024 на 60 Гц.
- Вимкніть комп'ютер, відключіть старий монітор і повторно підключіть РК-монітор Philips.
- Увімкніть монітор, потім увімкніть ПК.

#### Питання 2: Яка рекомендована частота поновлення РК-монітора?

- Відповідь: Рекомендована частота поновлення РК-моніторів становить 60 Гц. Якщо на екрані з'являться спотворення, можна встановити частоту 75 Гц, щоб спробувати усунути спотворення.
- Питання 3: Що таке файли .inf та .icm на компакт-диску? Як інсталювати драйвери (.inf та .icm)?
- Відповідь: Це файли драйверів для Вашого монітору. Виконуйте інструкції з керівництва користувача, щоб інсталювати драйвери. Комп'ютер може зробити запит про драйвери монітора (файли inf та .icm) або диск драйверів, коли Ви вперше інсталюєте монітор. Виконуйте інструкції, щоб вставити супроводжуючий компакт-диск, який входить у цей комплект. Драйвери монітору (файли .inf та .icm) будуть інстальовані автоматично.

#### Питання 4: Як регулювати чіткість?

Відповідь: Ваші відео-карта/графічний драйвер та монітор разом визначають доступні чіткості. Можна вибрати бажану чіткість на Control Panel (контрольній панелі) Windows® за допомогою Display properties (Властивості дисплею).

- Питання 5: Що робити, якщо я забув(ла) послідовність дій під час регулювання через ЕМ?
- Відповідь: Натисніть кнопку OK , потім виберіть Reset (Скинути), щоб повернути всі оригінальні фабричні налаштування.

#### Питання 6: РК-екран стійкий до подряпин?

- Відповідь: Рекомендовано не піддавати поверхню панелі надмірним струсам і захищати її як від гострих, так і від тупих предметів. Переконайтеся, що у поводженні з монітором Ви не застосовуєте сили або тиску до поверхні панелі. Це може вплинути на чинність гарантії.
- Питання 7: Як чистити поверхню РКекрану?
- Відповідь: Для нормального чищення користуйтеся чистою м'якою тканиною. Для кращого чищення використовуйте ізопропіловий спирт. Не використовуйте інші розчинники, такі як етиловий спирт, етанол, ацетон, гексан тощо.

#### Питання 8: Чи можна змінити налаштування кольору монітору?

- Відповідь: Так, Ви можете змінити налаштування кольору в засобах контролю ЕМ наступним чином,
- • Натисніть «OK», щоб показати ЕМ (екранне меню)
- Натисніть "Down Arrow" (стрілку вниз), щоб вибрати опцію Color (Колір), потім натисніть OK, щоб увійти до налаштування кольору. Нижче подано три види налаштування.
	- 1. Color Temperature (Температура кольору): Шість налаштувань: 5000 К,, 6500 К,, 7500 К, 8200 К,, 9300 К,

і 11500 К,. Ділянка спектру 5000 К, виглядає теплою, червонуватою, а температура 11500 К, надає екрану холодного блакитного відтінку.

- 2. sRGB: це стандарт налаштування, який забезпечує правильний обмін кольорами між різними пристроями (напр. цифровими камерами, моніторами, принтерами, сканерами тощо)
- 3. User Define (За визначенням користувача): Користувач може вибрати бажані налаштування кольору, регулюючи червоний, зелений та синій кольори.

#### Примітка

Показник кольору світла, який випромінюється нагрітим предметом. Це вимірювання вказується за абсолютною шкалою (у градусах Кельвіна). Нижчі температури у Кельвінах, такі як 2004 К, «червоні», вищі темпертури, такі як 9300 К - «блакитні». Нейтральна температура біла, 6504 К.

Питання 9: Чи можна підключити мій РКмонітор до будь-якого ПК, автоматизованого робочого місця або Макінтош?

Відповідь: Так. Всі РК-монітори Philips повністю сумісні із стандартними ПК, автоматизованими робочими місцями та Макінтош. Може знадобитися адаптер кабелю для підключення монітора до системи Макінтош. Будь ласка, зверніться до розповсюджувача Philips по докладнішу інформацію.

#### <span id="page-47-0"></span>Питання 10: Чи працюють РК-монітори Philips за принципом «Вмикай і працюй»?

- Відповідь: Так, монітори сумісні з Windows 8.1/8/7, Mac OSX за принципом «вмикай і працюй».
- Питання 11: Що таке «вигоряння/ прилипання зображення», «залишкове зображення» або «зображення-привид» на РКпанелях?
- Відповідь: Неперервний показ непорушного або статичного зображення протягом тривалого часу може викликати «вигоряння», також відоме як «залишкове зображення» або «зображення-привид» на екрані. «Вигоряння/прилипання зображення», «залишкове зображення» або «зображенняпривид» - це широковідомий феномен у технології панелей моніторів. У більшості випадків «вигоряння», «залишкове зображення» або «зображенняпривид» поступово зникає протягом певного часу після того, як живлення було вимкнено. Завжди вмикайте рухливу
	- екранну заставку, коли лишаєте монітор бездіяльним. Завжди активуйте задачу періодичного поновлення екрану, якщо РК-монітор показуватиме незмінний статичний зміст.

#### Увага!

Якщо не активувати екранну заставку або періодичне поновлення екрана, це може призвести до сильного «вигоряння», «залишкового зображення» або «зображення-привида», яке не зникає і яке неможливо полагодити. Гарантія

#### не розповсюджується на вищезгадане пошкодження.

#### Питання 12: Чому дисплей показує не чіткий текст, а спотворені символи?

Відповідь: Ваш РК-монітор найкраще працює з оригінальною чіткістю 1280 x 1024 на 60 Гц. Будь ласка, користуйтеся цією чіткістю, щоб отримати найкращу якість зображення.

#### Питання 13: Як розблокувати/блокувати мій ярлик?

Відповідь: Будь ласка, натискайте ■/ОК 10 сек., щоб розблокувати/ блокувати ярлик. На моніторі з'явиться "Увага", щоб показати статус розблокувати/блокувати, як показано на ілюстрації нижче.

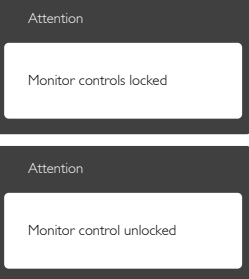

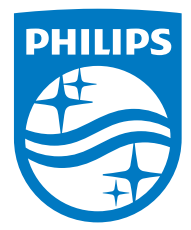

© 2014 Koninklijke Philips N.V. Всі права застережено.

Philips та емблема Philips на щиті є зареєстрованими торговими марками Koninklijke Philips N.V. і використовуються за ліцензією Koninklijke Philips N.V.

Технічні характеристики можуть змінюватися без попередження.

Версія: M619DPE1L